## GOT321W-521

**All-in-One 21.5" FHD TFT Fanless PCT Multi-Touch Panel PC**

**User's Manual**

# USER'S **MANUAL**

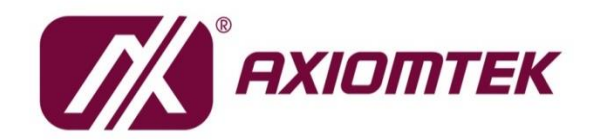

www.axiomtek.com/

## <span id="page-1-0"></span>**Disclaimers**

This manual has been carefully checked and believed to contain accurate information. Axiomtek Co., Ltd. assumes no responsibility for any infringements of patents or any third party's rights, or any liability arising from such uses.

Axiomtek does not warrant or assume any legal liability or responsibility for the accuracy, completeness or usefulness of any information in this document. Axiomtek does not make any commitment to update any information in this manual.

Axiomtek reserves the right to change or revise this document and/or product at any time without notice.

No part of this document may be reproduced, stored in a retrieval system, or transmitted in any forms or by any means, electronic, mechanical, photocopying, recording, among others, without prior written permission from Axiomtek Co., Ltd.

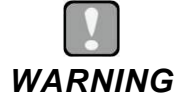

- *Replacing the battery with an incorrect model may cause an explosion. Only use the same or equivalent type of battery as recommended by the manufacturer.*
- *Properly dispose of used batteries according to the instructions.*

©**Copyright 2021 Axiomtek Co., Ltd. All Rights Reserved March 2022, Version A1 Printed in Taiwan**

## <span id="page-2-0"></span>**Safety Precautions**

Before getting started, please read the following important safety precautions.

- 1. Be sure to ground yourself to prevent static charge when installing any internal components. Use a grounding wrist strap and place all electronic components in any static-shielded devices. Most electronic components are sensitive to static electrical charge.
- 2. Disconnect the power cord from the GOT321W-521 prior to any installation. Be sure both the system and all external devices are turned off. Sudden surge of power could ruin sensitive components. Make sure the GOT321W-521 series is properly grounded.
- 3. Make sure the voltage of the power source is correct before connecting the GOT321W-521 to any power outlet.
- 4. Turn off system power before cleaning. Clean the system using a cloth only. Do not spray any liquid cleaner directly onto the screen.
- 5. Do not open the system's back cover. If opening the cover for maintenance is a must, only a trained technician is allowed to do so. Integrated circuits on computer boards are sensitive to static electricity. To avoid damaging chips from electrostatic discharge, observe the following precautions:
	- Before handling a board or integrated circuit, touch an unpainted portion of the system unit chassis for a few seconds. This will help to discharge any static electricity on human body.
	- When handling boards and components, wear a grounding wrist strap available from most electronic component stores.

## **Trademark Acknowledgments**

Axiomtek is a trademark of Axiomtek Co., Ltd.

Intel® and Pentium® are registered trademarks of Intel Corporation.

Windows 10 and Windows 10 IoT Enterprise are trademarks of Microsoft Corporation. Other brand names and trademarks are the properties and registered brands of their respective owners.

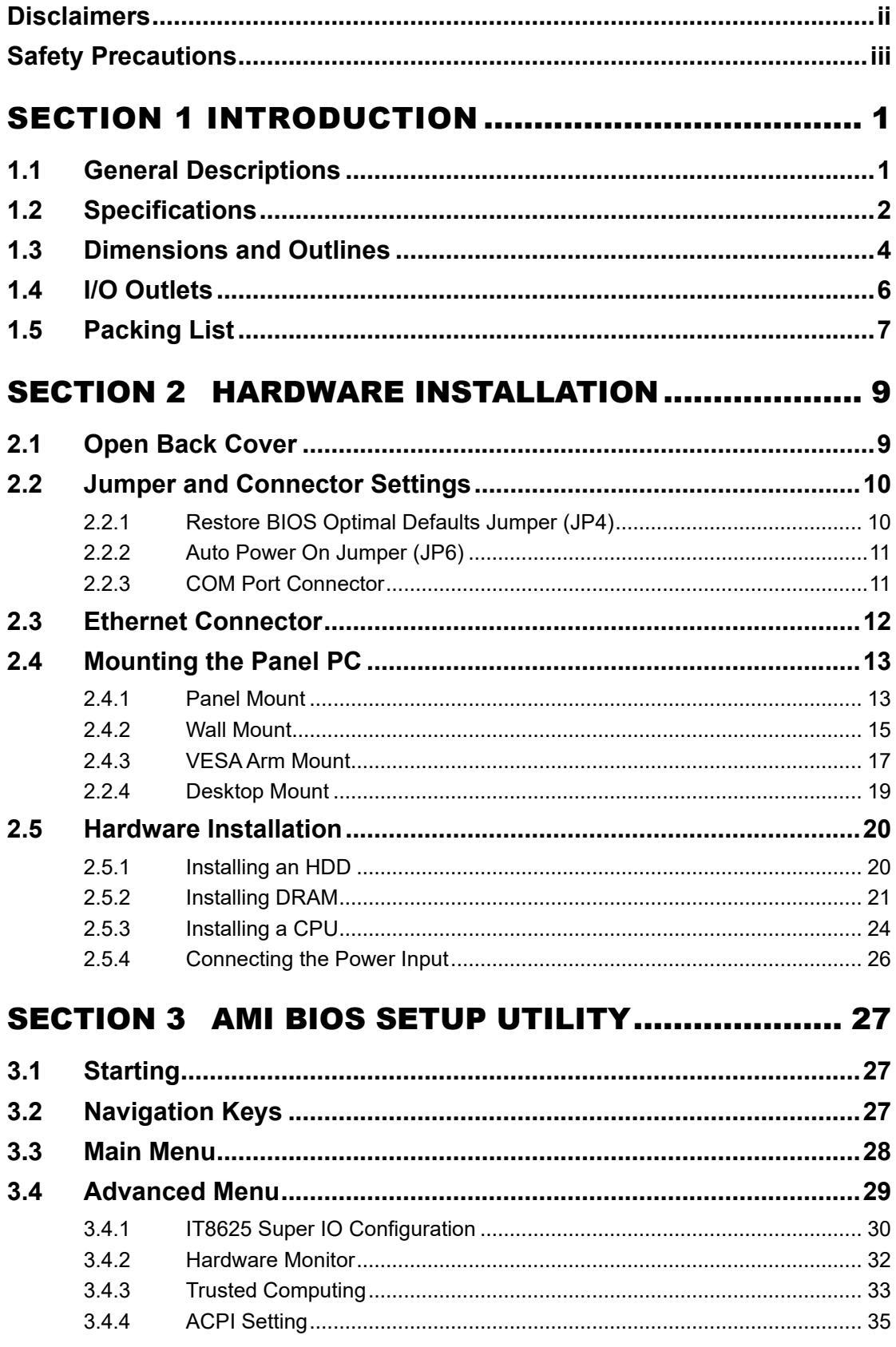

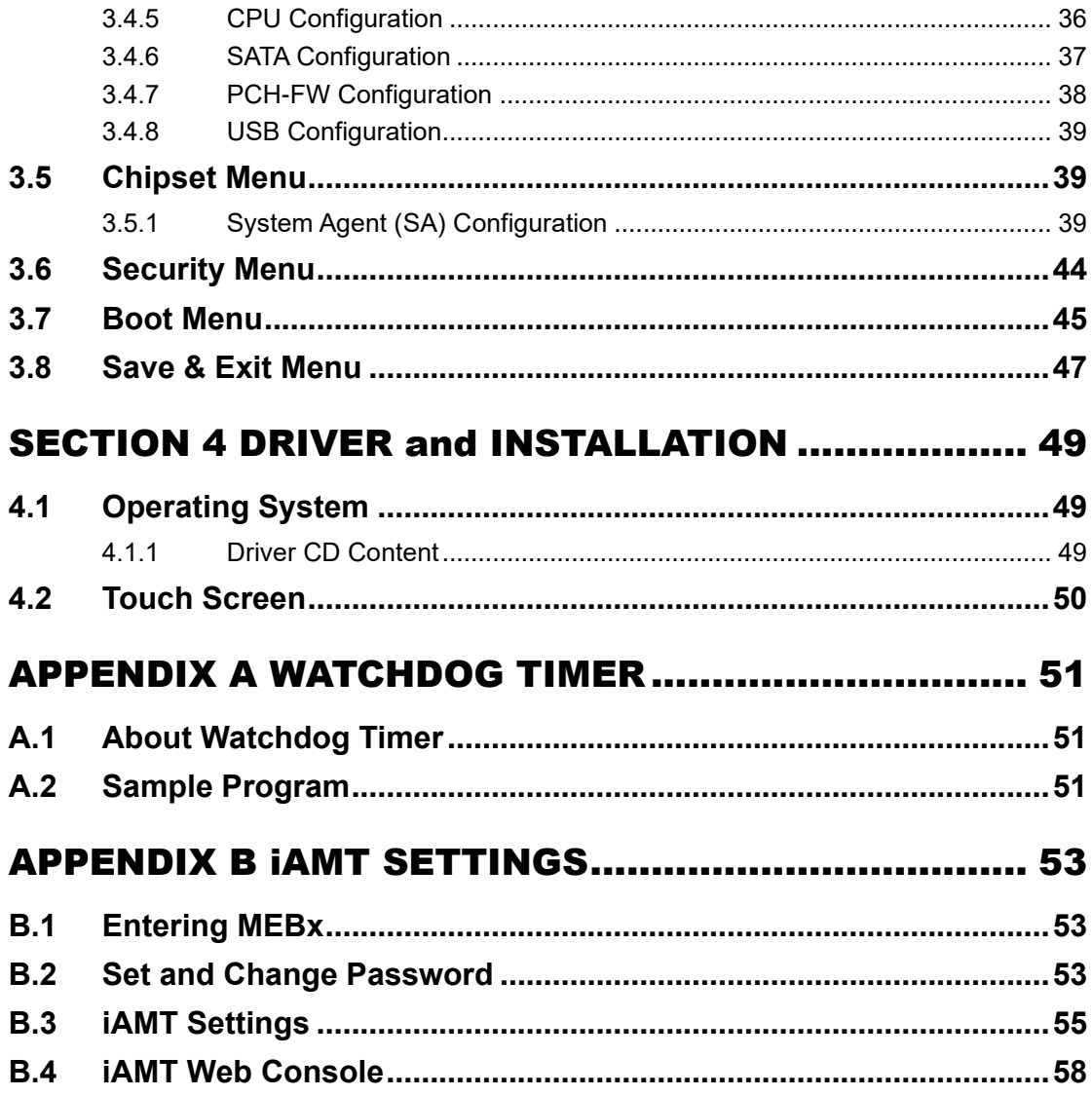

**This page is intentionally left blank**.

## **SECTION 1 INTRODUCTION**

<span id="page-6-0"></span>This section contains general information and detailed specifications of the GOT321W-521, including the following subsections:

#### **Figure 1-1 Front panel of the GOT321W-521**

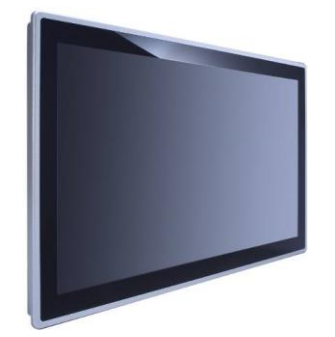

- General Descriptions
- **Specifications**
- ⚫ Dimensions and Outlines
- ⚫ I/O Outlets
- ⚫ Packing List

## <span id="page-6-1"></span>**1.1 General Descriptions**

The GOT321W-521 multi-touch panel PC adopts a 21.5-inch FHDTFT LCD with 250nit brightness and supports the LGA1151 socket 8/9th gen Intel® Core™ i7/i5/i3 & Pentium® processor (Tj 100°C) up to 35W, providing excellent computing performance and thermal resistance. This fanless platform is particularly designed for operation under harsh environments including steel refineries, oil pipes, ships, machine makers, and many more. Having the abilities described below surely makes GOT321W-521 the most robust and cost-effective solution.

#### **Designed for extended operating temperature range and ingress protection**

The GOT321W-521's compact industrial design and fanless cooling system allow the panel PC to sustain an extended operating temperature range between 0°C and +50°C, making the system a power-efficient solution. It also features an IP65 front bezel for protection from liquid and dust.

#### **Reliable and stable design**

The GOT321W-521 is specifically designed for vibration-prone environments, best for the industrial machinery markets. With a patented anti-vibration design, the GOT321W-521 is able to work in operation mode under 1.0G (10  $\sim$  500Hz), which has significantly improved system reliability and sustainability.

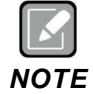

*Heavy-vibration may sometimes cause the LCD screen to flash in white color; however, it won't affect the function of the product.*

#### **WLAN antenna supported (optional)**

The GOT321W-521 includes two Mini Card slots as an add-on option for connecting to a wireless LAN card under 802.11 a/b/g/n protocols or with other 4G/GPRS applications. These slots also come with three fixed rotational WLAN/WWAN antennas as optional components for wireless network connection.

#### **Multi-Touch PCAP touch with 7H surface hardness**

The GOT321W-521 comes with a user friendly multi-PCAP touchscreen display which allows users to operate the panel PC with direct touch. The surface hardness of the touch glass is up to 7H, providing excellent anti-scratch protection.

#### **Other features**

The GOT321W-521 features one 260-pin DDR4-2666/2400 SO-DIMM socket to support maximum system memory capacity of up to 32GB, along with one 2.5" wide temperature SATA HDD/SSD for storage needs. It also provides a full set of I/O including RS-232/422/485, USB 2.0, USB 3.0, audio (line-out), HDMI, DP and VGA output, as well as Gigabit Ethernet. This slim panel PC supports panel mount as the standard installation, plus optional wall mount, VESA mount, and desktop stand mount to offer more installation flexibility.

## <span id="page-7-0"></span>**1.2 Specifications**

#### **Main CPU Board**

- ⚫ **CPU**
	- ➢ LGA1151 socket 8/9th gen Intel® Core™ i7/i5 /i3& Pentium® processor (Tj 100°C), up to 35W
- ⚫ **System Memory**
	- ➢ 1 x DDR4 2666/2400MHz SO-DIMM slot
	- ➢ Maximum memory up to 32GB
- ⚫ **BIOS**
	- ➢ AMI UEFI BIOS

#### **I/O System**

- ⚫ **Standard I/O**
	- ➢ 1 x COM (1 x RS-232/422/485)
	- $\geq 2 \times$  USB 2.0
	- $\geq 2 \times$  USB 3.0
	- $\geq 1$  x Switch for power on/off
	- $\geq 1$  x Remote switch for power on
	- ➢ 1 x AT/ATX switch
	- $\geq 1$  x Grounding hole
	- ➢ 1 x HDMI output
	- $> 1 x DP$  output
	- ➢ 1 x VGA output by 9-pin D-sub female
	- $\geq 1$  x Audio line out
- ⚫ **Ethernet**
	- ➢ 1 x 10/100/1000 Mbps Ethernet with Intel® i211-AT; supports Wake-on-LAN, PXE Boot ROM
	- ➢ 1 x 10/100/1000 Mbps Ethernet with Intel® i219-V (LM); supports Wake-on-LAN, PXE Boot ROM

#### ⚫ **Expansion**

- ➢ 1 x Full-size PCI-Express Mini Card slot (PCIe + SATA + USB)
- $> 1 x M.2$  Key E 2230 (for Wi-Fi)
- ⚫ **Power connector**
	- ➢ 1x Phoenix power connector for DC power input

#### **System Specifications**

- 21.5" FHD (1920x1080) LCD 250 nits with LED backlight
- Projected capacitive multi-touch or 5-wire Resistive touch
- Fanless design for heat dispensation
- IP65 aluminum front bezel
- ⚫ **Storage**
	- ➢ 1 x 2.5" wide temperature SATA HDD/SSD (supports 7mm and 9.5mm; removable)
	- $> 1 x mSATA$  with wide temperature
- ⚫ **Weight(Net/Gross)**
	- $\geq$  8.8 kg (19.4 lb)/11.7 kg (25.8 lb)
- ⚫ **Dimensions** 
	- ➢ System: 547.6(W) \* 75.6(D) \* 339.1(H) (mm)
	- ➢ Packing: 730(W) \* 215(D) \* 555(H) (mm)
- ⚫ **Operating temperatures**
	- ➢ 0°C to 50°C (+32°F to +122°F)
- ⚫ **Relative humidity**
	- ➢ 20% to 90% @ 40°C, Non-condensing
- ⚫ **System power input**
	- ➢ DC power input: +12V/+19V/+24VDC with small Phoenix power connector

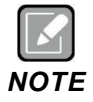

- *All specifications and images are subject to change without notice.*
- *The performance of the system might be adversely affected at an operating temperature above 40°C.*

## <span id="page-9-0"></span>**1.3 Dimensions and Outlines**

The figures below show the dimensions and outlines of the GOT321W-521 panel PC.

```
Front dimensions: 547.6(W) * 75.6(D) * 339.1(H) (mm)
```
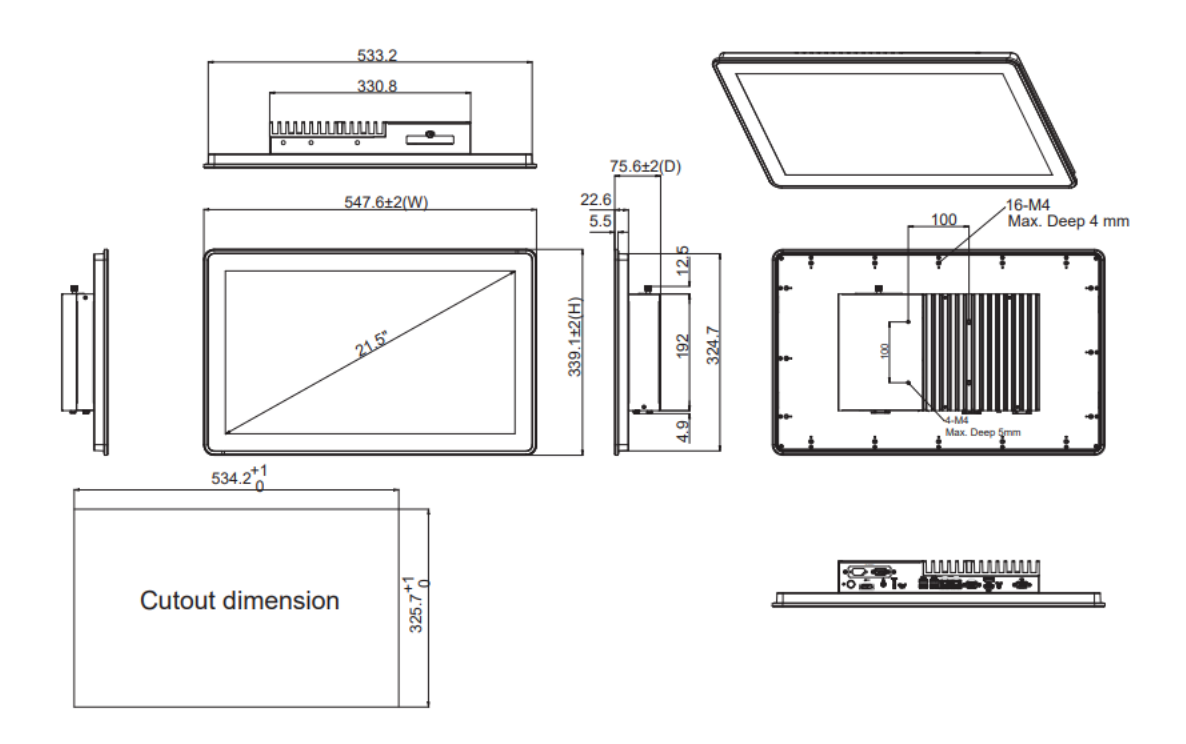

**Figure 1-2: Outlines of the GOT321W-521**

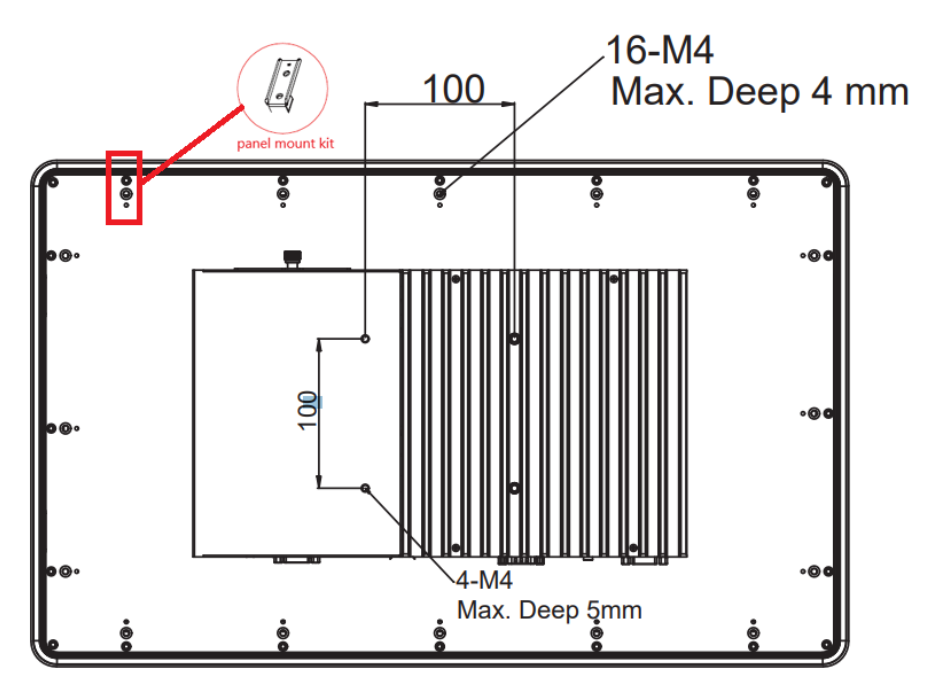

**Figure 1-3: Back outline of the GOT321W-521**

**Figure 1-4: Cut-out dimensions of the GOT321W-521**

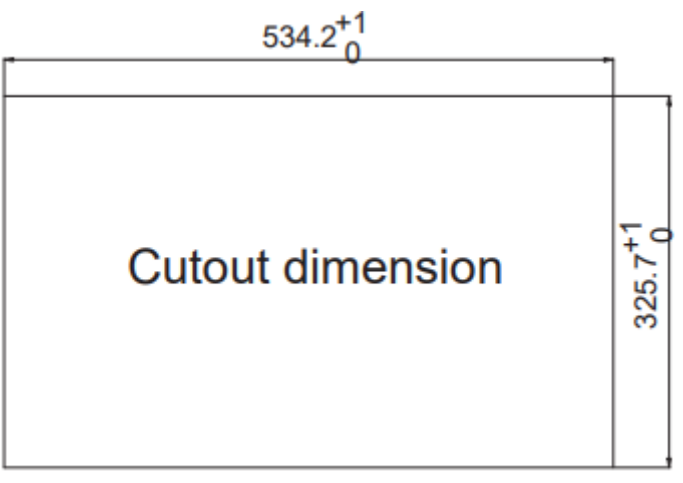

**Cut-out dimensions: 534.2 x 325.7 mm**

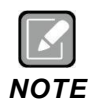

*The wall depth limit for panel mount is 9 mm.*

## <span id="page-11-0"></span>**1.4 I/O Outlets**

Please refer to figure 1-4 for the I/O locations of the GOT321W-521.

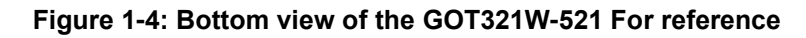

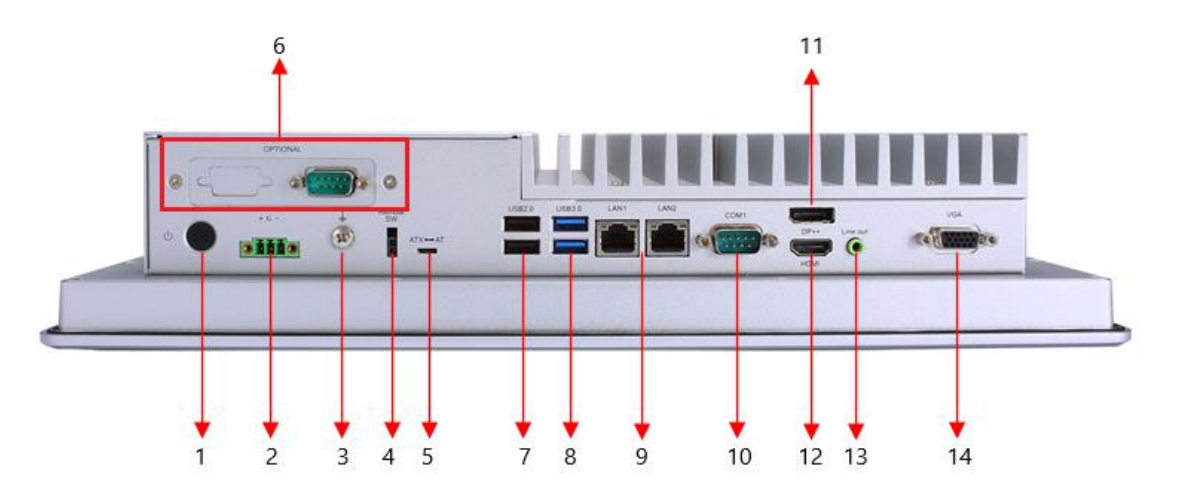

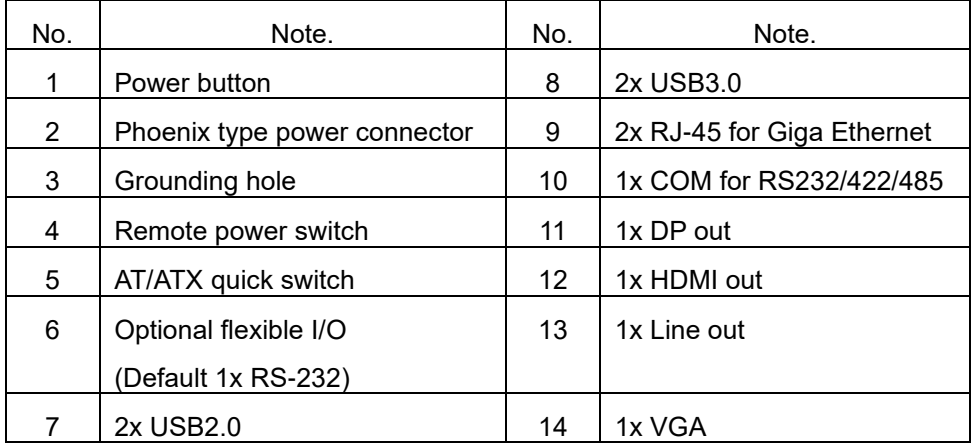

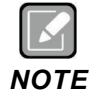

*The GOT321W-521 only supports one output type (DP, HDMI, or VGA) for the second display.*

## <span id="page-12-0"></span>**1.5 Packing List**

A complete bundled package should contain the following items:

- GOT321W-521 unit x 1
- Phoenix connector (DC power version only)

Please contact an Axiomtek distributor immediately if any of the above-mentioned items is missing.

**This page is intentionally left blank**.

## **SECTION 2 HARDWARE INSTALLATION**

<span id="page-14-0"></span>The GOT321W-521 provides rich I/O ports and flexible expansion features for users to perform various tasks. This section provides detailed information on the hardware components of the panel PC as well as installation instructions, including the following subsections:

- Open Back Cover
- Jumper and Connector Settings
- Mounting Methods
- ⚫ Hardware Installation
- Power Input

## <span id="page-14-1"></span>**2.1 Open Back Cover**

Please follow the steps below to open the GOT321W-521 unit.

#### **Step 1 Remove the four screws (see red circles in Figure 2-1) on the back cover.**

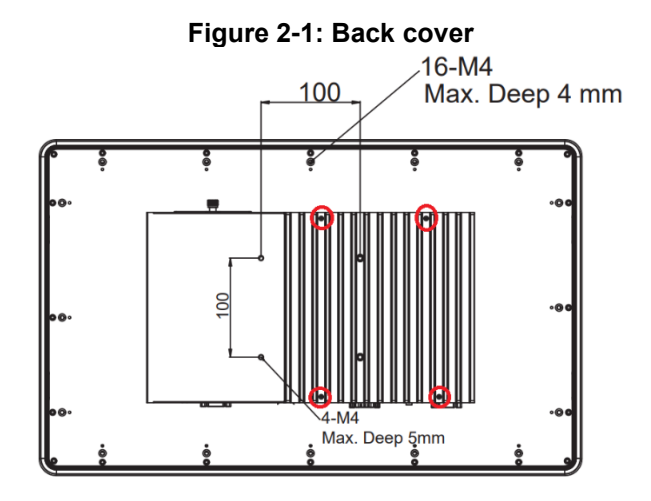

**Step 2 Remove the back cover.**

**Figure 2-2: Board layout**

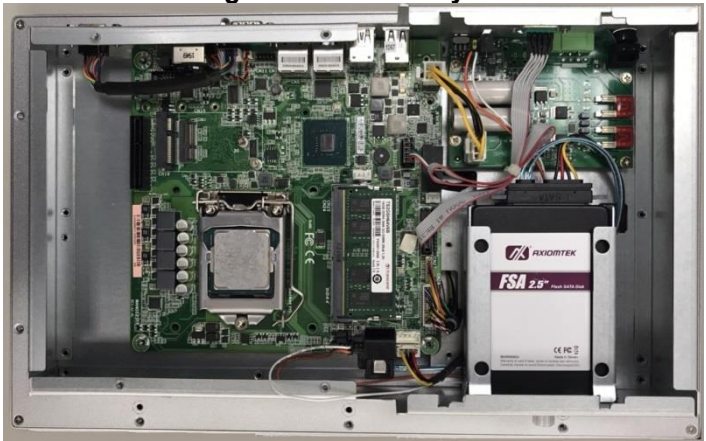

## <span id="page-15-0"></span>**2.2 Jumper and Connector Settings**

A jumper is a small component consisting of a jumper clip and jumper pins. Proper configuration of jumper settings enables the GOT321W-521 to meet various application purposes.

The illustration below shows how to set up jumpers: Place the jumper clip on two jumper pins to close the jumper pins; remove the jumper clip from two jumper pins to open the jumper pins.

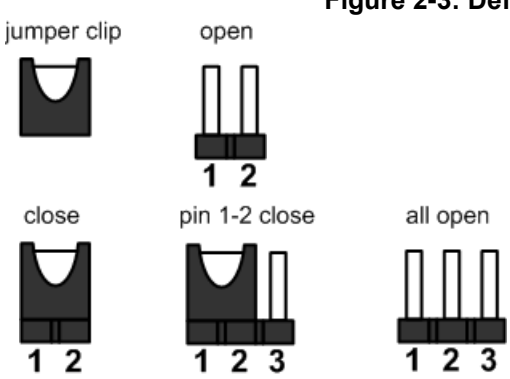

#### **Figure 2-3: Definitions of pin settings**

Before applying power to GOT321W-521, please make sure all of the jumpers and connectors are in default positions, as listed in Table 2-1.

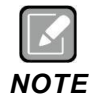

*Make sure the system is powered off prior to changing any default jumper settings.*

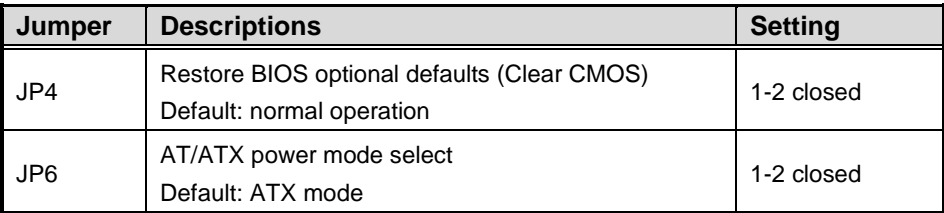

#### **Table 2-1: Factory mode of jumper settings**

#### <span id="page-15-1"></span>**2.2.1 Restore BIOS Optimal Defaults Jumper (JP4)**

This jumper allows you to clear the Real Time Clock (RTC) RAM in CMOS. You can clear the CMOS memory of date, time, and system setup parameters by erasing the CMOS RTC RAM data. The onboard button cell battery powers the RAM data in CMOS, which includes system setup information such as system passwords.

To erase the RTC RAM:

- 1. Turn OFF the computer and unplug the power cord.
- 2. Remove the onboard battery.
- 3. Move the jumper clip from pins 1-2 (default) to pins 2-3. Keep the clip on pins 2-3 for about 5~10 seconds, then move the clip back to pins 1-2.
- 4. Re-install the battery.
- 5. Plug the power cord and turn ON the computer.
- 6. Hold down the <Del> key during the boot process and enter BIOS setup to re-enter data.

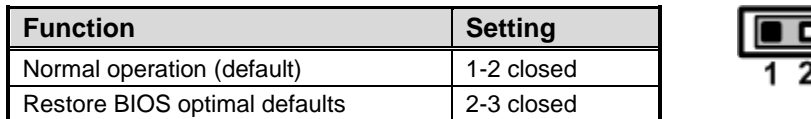

## <span id="page-16-0"></span>**2.2.2 Auto Power On Jumper (JP6)**

If JP6 is enabled for power input, the system will be automatically power on without the need to press the soft power button. If JP7 is disabled for power input, it is necessary to manually press the soft power button to power on the system

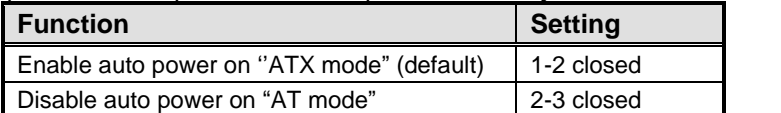

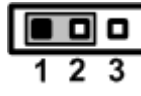

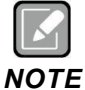

*Either one setting (AT/ATX switch or JP7) set to AT mode will be operated by AT power.*

## <span id="page-16-1"></span>**2.2.3 COM Port Connector**

This connector is a standard D-Sub connector for the COM1 serial port interface, which can be set to use RS-232/422/485 mode via the BIOS setting (see section 4.4). The pin assignments of RS-232/422/485 are listed in the table below.

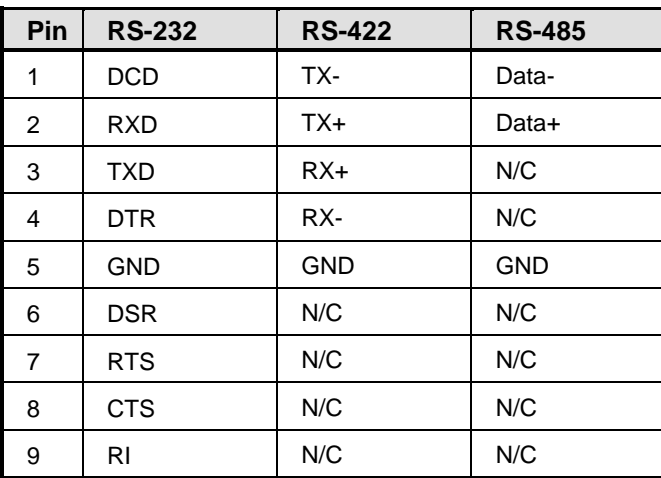

#### **Table 2-4 Pin assignment for RS-232/ 422/ 485**

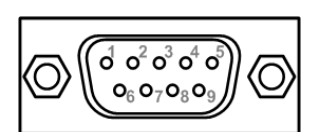

## <span id="page-17-0"></span>**2.3 Ethernet Connector**

The GOT321W-521 has two RJ-45 connectors: LAN1 and LAN2. Ethernet connection can be established by plugging one end of the Ethernet cable into this RJ-45 connector and the other end (phone jack) into a 1000/100/10-Base-T hub.

Please refer to Table 2-5 for detailed pin assignment for LAN1 and LAN2.

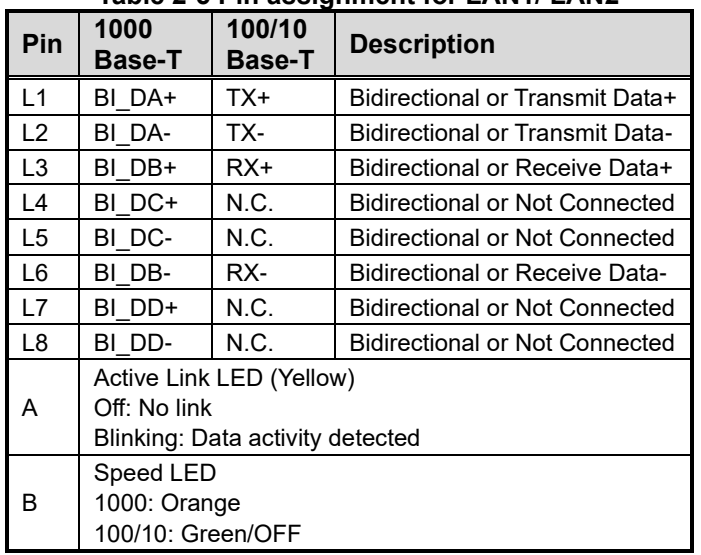

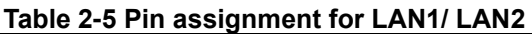

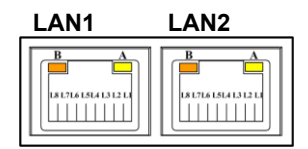

**LAN1 with Intel® i211AT**

**LAN2 with Intel® i219V**

## <span id="page-18-0"></span>**2.4 Mounting the Panel PC**

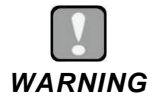

*Only trained and qualified technicians are permitted to mount the product. To prevent accidental damage to the product or human injury when mounting the product, at least two people are required to perform the installation.*

The GOT321W-521 panel PC supports four types of mounting methods.

- ⚫ **Panel mount**
- ⚫ **Wall mount**
- ⚫ **VESA arm mount**
- ⚫ **Desktop mount**

#### <span id="page-18-1"></span>**2.4.1 Panel Mount**

A set of standard panel mount kits, including screws and particular hook brackets for panel mounting, are bundled with the monitor package. Use the panel mount kits to mount the GOT321W-521 into a panel.

- **Step 1 Prepare a panel frame to accommodate the panel PC. Ensure that the cutout of the frame perfectly fits the monitor's dimensions.**
- **Step 2 Put the panel PC into the cutout on the front side of the frame, with the panel PC's front bezel facing the outside, as shown in Figure 2-4.**

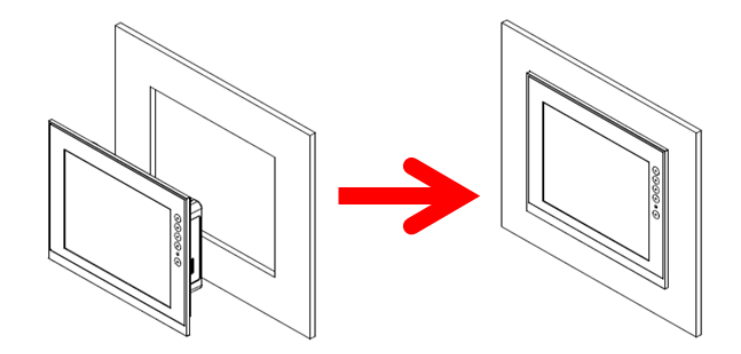

**Figure 2-4: Fitting the panel PC into a frame.** 

**Step 3 Locate the screwing holes and the positions of the hook brackets on the back side of the panel PC, as shown in the Figure 2-5.**

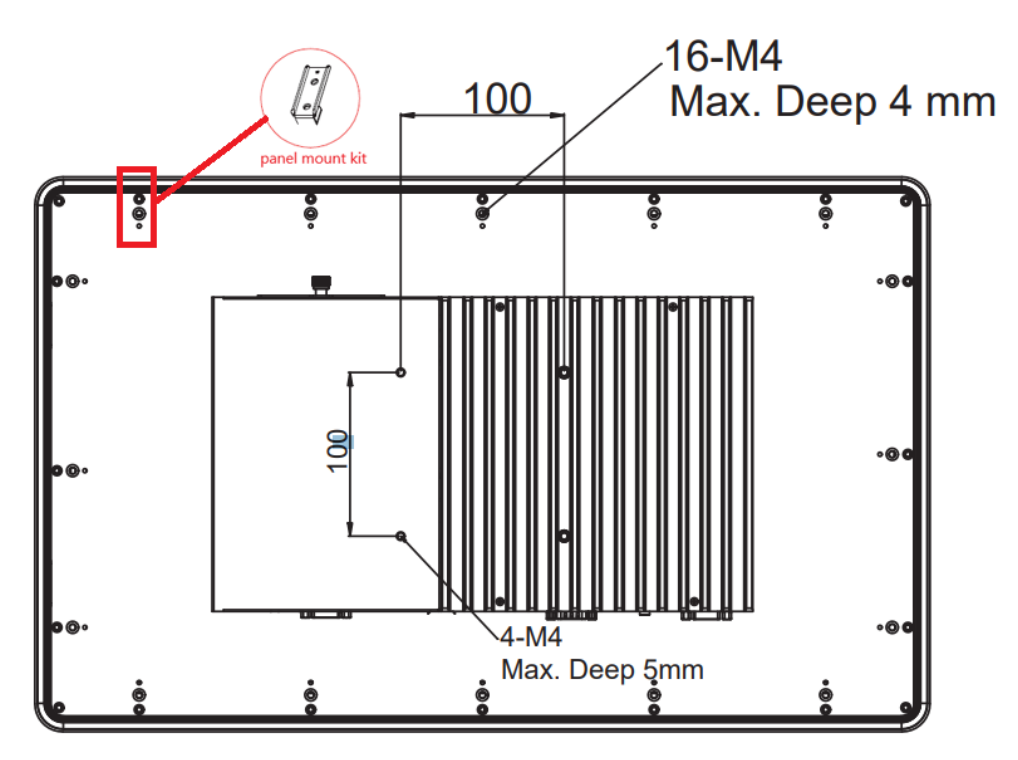

**Figure 2-5: Panel mount dimensions (back chassis)**

**Step 4 As Figure 2-6 below illustrates, use the panel mount kits to secure the panel PC in the panel frame. Insert the screws through the hook brackets into the corresponding holes on the back chassis of the panel PC. Tighten the screws to fix the panel PC firmly into the panel frame.**

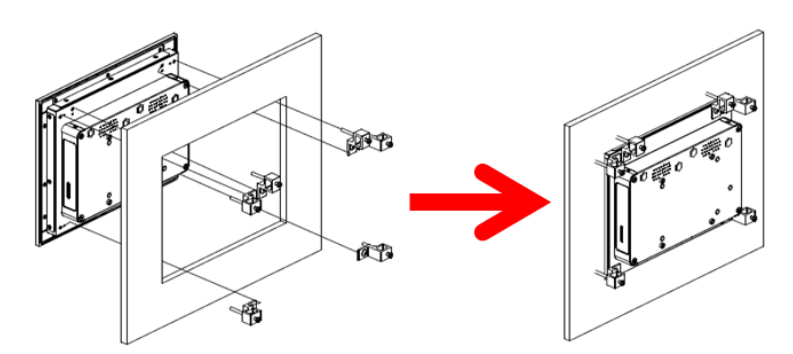

**Figure 2-6: Screwing the Panel PC firmly to the panel frame.**

#### <span id="page-20-0"></span>**2.4.2 Wall Mount**

The GOT321W-521 can be mounted onto a wall using the wall mount bracket.

#### **Step 1 On the back chassis of the panel PC, locate the screwing holes for assembling the wall mount bracket, as shown in Figure 2-7.**

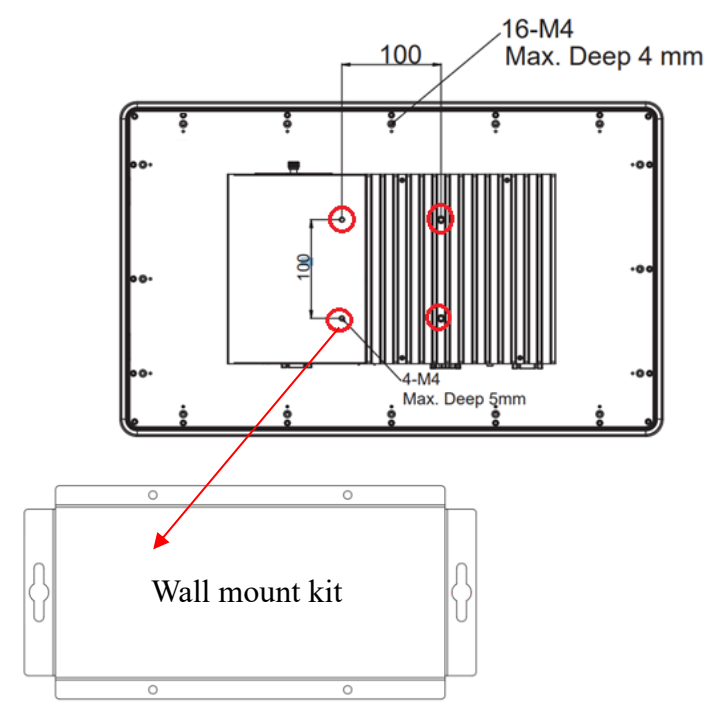

**Figure 2-7: Wall mount screwing holes on the back chassis**

*Hardware and Installation* 15

**Step 2 Attach the wall mount bracket to the back of the panel PC by aligning the screwing openings on the top and bottom edges of the bracket with the screwing holes on the back chassis. Then screw the bracket firmly to the back of the panel PC, as illustrated in Figure 2-8.**

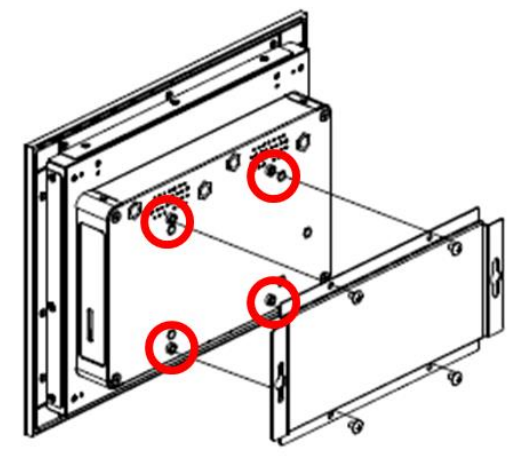

**Figure 2-8: Attaching the wall mount bracket**

**Step 3 Select an appropriate location on the wall to mount the panel PC, as illustrated below.**

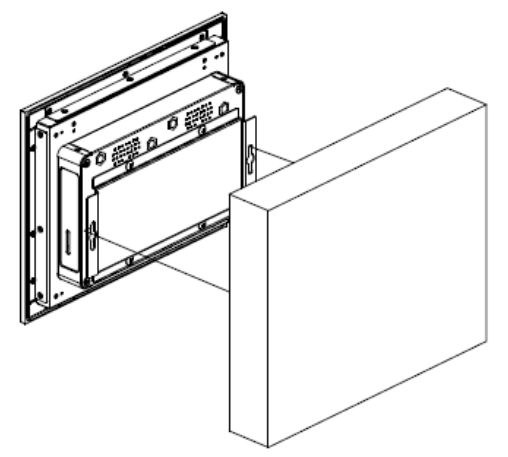

**Figure 2-9: Mounting the panel PC on the wall**

### <span id="page-22-0"></span>**2.4.3 VESA Arm Mount**

Alternatively, the GOT321W-521 supports VESA arm mount by using a VESA arm kit attached to the back, allowing users to tilt or rotate the panel PC for best visibility. Refer to the following steps when adopting VESA arm mount for the panel PC.

#### **Step 1 Locate the four screwing holes on the back side of the panel PC.**

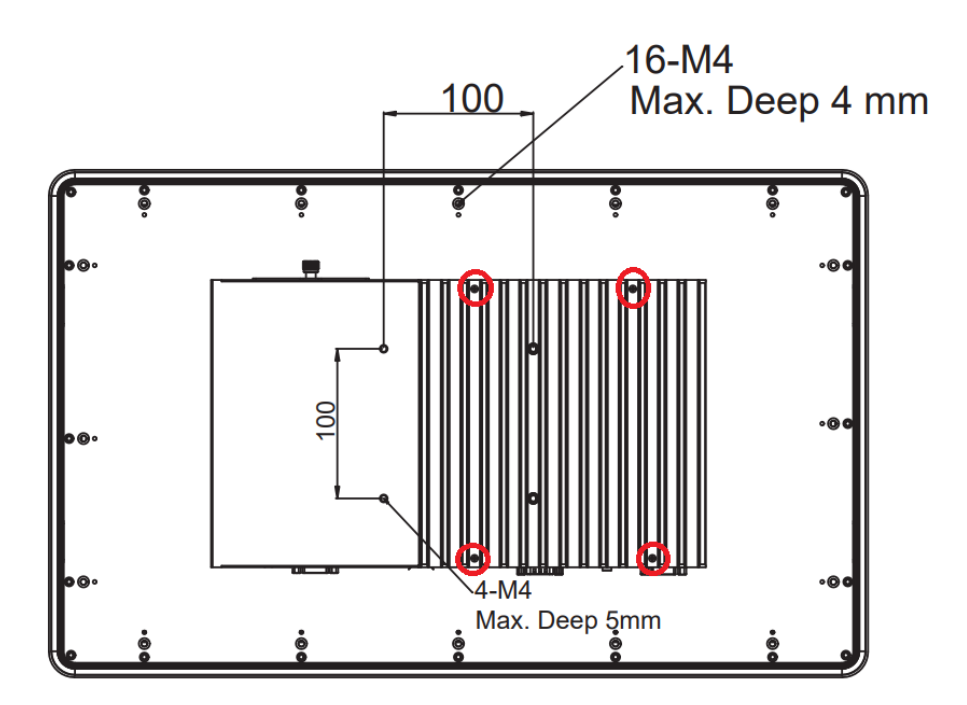

**Figure 2-10: VESA mount screwing holes on the back chassis**

**Step 2 As illustrated below, assemble the VESA arm kit to the back chassis of the panel PC. Tighten the four screws to fasten the VESA arm kit firmly to the back chassis, below for reference.**

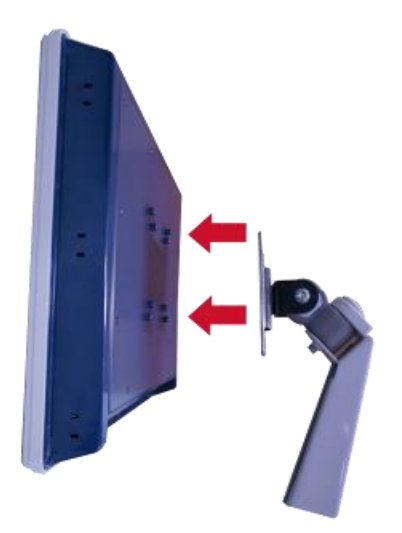

**Figure 2-11: Assembling the VESA arm kit to the panel PC**

## <span id="page-24-0"></span>**2.2.4 Desktop Mount**

Desktop mount is used to mount the GOT321W-521 on the desk using a desktop stand. After assembling the desktop mount kit to the back of the panel PC, users can mount the unit on the desk.

- **Step 1 Locate the screwing openings on the desktop mount bracket, as marked in the figure below.**
- **Step 2 As illustrated, assemble the stand to the desktop mount bracket on the back of the panel PC. Tighten the screws firmly into the screwing spots to secure the stand in place.**

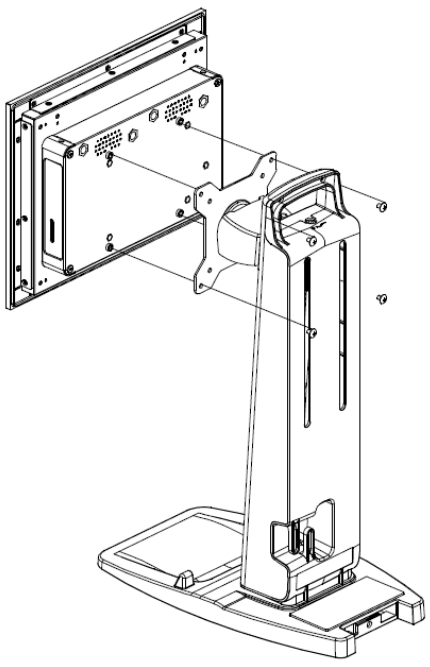

**Figure 2-12: Assembling the desktop stand to the panel PC**

## <span id="page-25-0"></span>**2.5 Hardware Installation**

### <span id="page-25-1"></span>**2.5.1 Installing an HDD**

The GOT321W-521 provides a convenient swappable Hard Disk Driver (HDD) bracket for users to install a 2.5" (supports 7mm & 9.5mm) wide temperature SATA HDD. Please follow the steps below to install the HDD:

#### **Step 1 Refer to Section 2.1 to open the back cover**

#### **Step 2 Unfasten the bracket screw and then slide the HDD bracket out of the system unit. (as shown in Figure 2-13)**

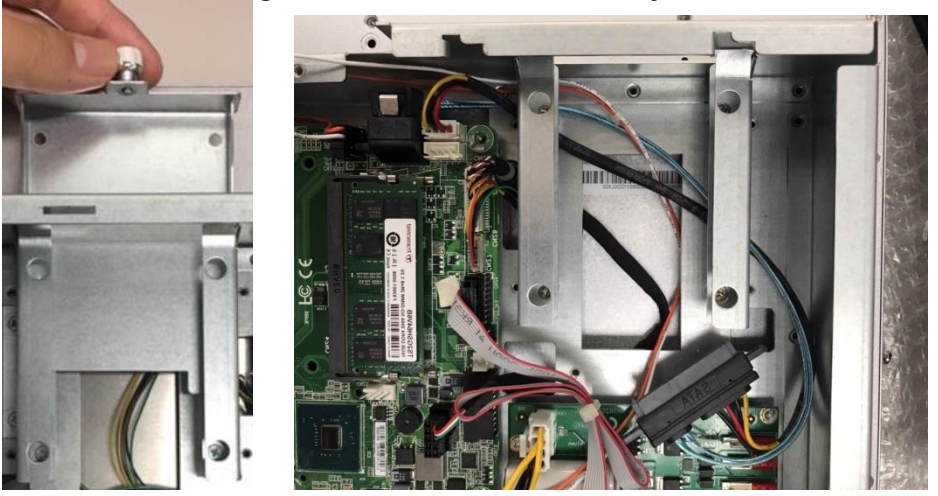

**Figure 2-13: Remove the HDD tray**

- **Step 3 Insert the 2.5" HDD into the bracket and fasten the four screws on the bottom side of the bracket to hold the HDD firmly to the bracket.**
- **Step 4 Slide the bracket back into the system unit.**
- **Step 5 Plug the "SATA + Power" connector into the HDD.**
- **Step 6 Fasten the bracket screw to complete installation.**

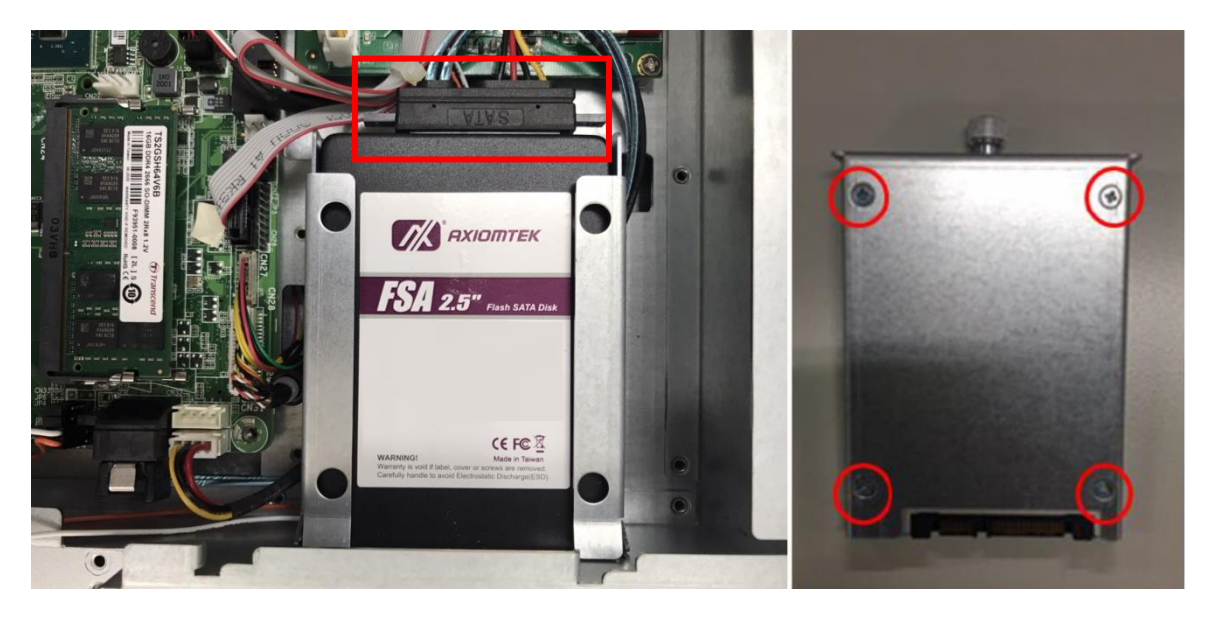

**Figure 2-14: Fasten an HDD to the bracket and plug in the "SATA + Power" connector**

## <span id="page-26-0"></span>**2.5.2 Installing DRAM**

The GOT321W-521 provides one 260-pin DDR4 2666/2440Mhz SO-DIMM socket that supports system memory up to 32GB. Please follow the steps below to install a memory module:

- **Step 1 Refer to Section 2.1 to open the back cover**.
- **Step 2 Locate the DIMM socket on the mainboard, as shown in Figure 2-16 ,then remove the release paper from the Thermal Pad (Part number 662000002100 as shown Figure 2-15) put it on the red square as shown in Figure 2-17**
- **Step 3 To ensure correct installation, align the memory module with the socket so that the notches of the memory module can match the socket keys.**
- **Step 4 Insert the module's gold contacts into the DIMM socket and then push the module down until it is clipped in place by the socket as shown in Figure 2-18**
- **Step 5 Remove the release paper from the Thermal Pad (Part number 662000002000 as shown Figure 2-15) then put it on the blue square of back cover as shown in Figure 2-19**
- **Step 6 Fasten the bracket screw to complete installation.**

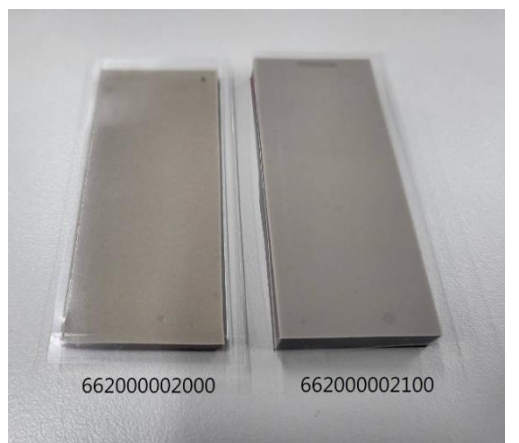

**Figure 2-15: Thermal pad for RAM installation** 

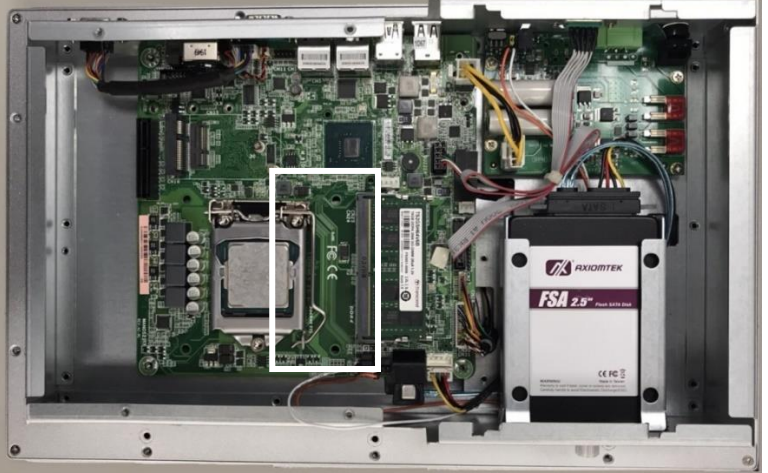

**Figure 2-16: DIMM socket position**

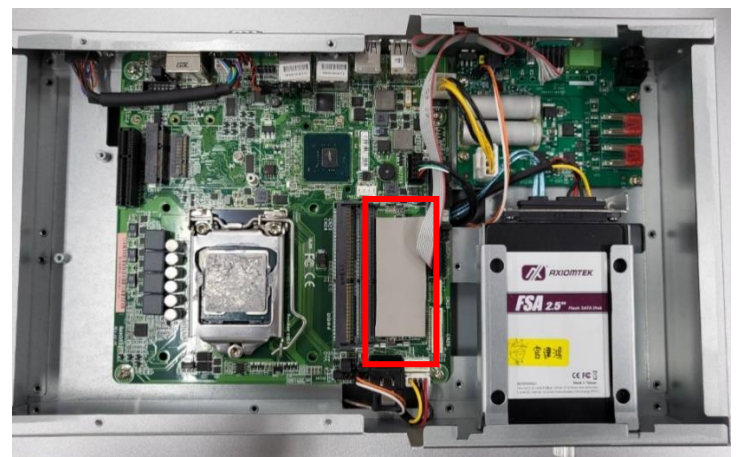

**Figure 2-17: Thermal pad position of mainboard**

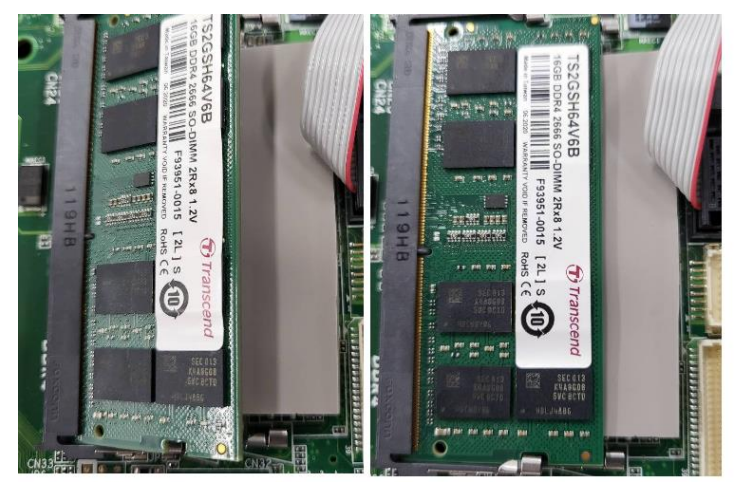

**Figure 2-18: Installing a memory module**

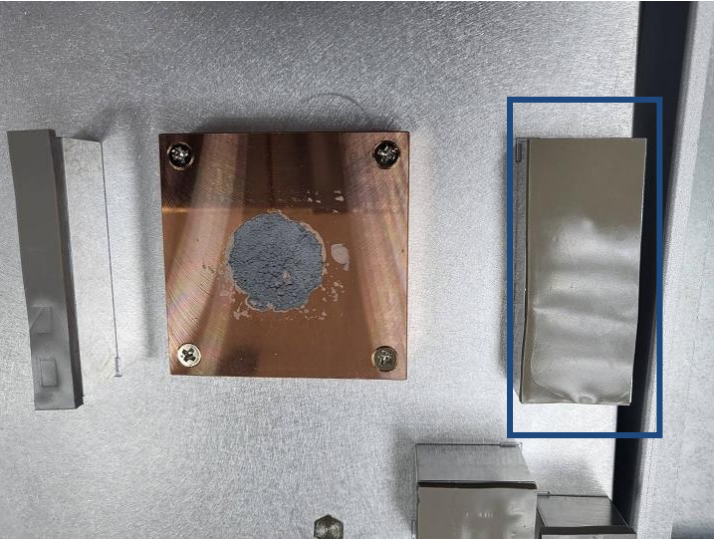

 **Figure 2-19: Thermal pad position of back cover**

### <span id="page-29-0"></span>**2.5.3 Installing a CPU**

The main board's CPU socket type supports the 8th/9th Gen Intel® Core™ processors up to 35W:

#### **Step 1 Opening the socket**

- ⚫ Disengage the load lever by pressing the lever down and pulling it slightly away by the hook. This will release the load lever from the retention tab.
- Rotate the load lever upward to the fully-open position, at approximately 150°. This action will disengage the load plate away from the socket and lift it to the open position at approximately 135°.

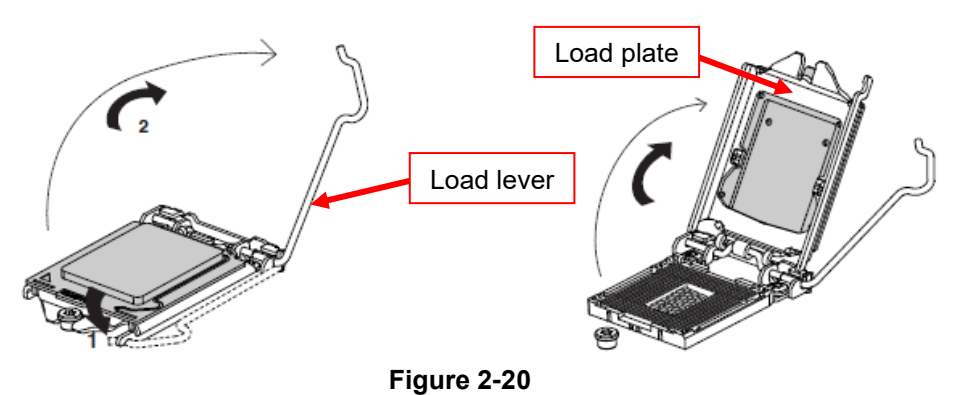

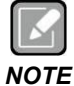

*Apply pressure to the corner when opening or closing the load lever otherwise the lever will bounce back (similar to how a mouse trap works) causing bent contacts.*

#### **Step 2 Installing the Processor**

Lift the processor package from shipping media by grasping the substrate edges.

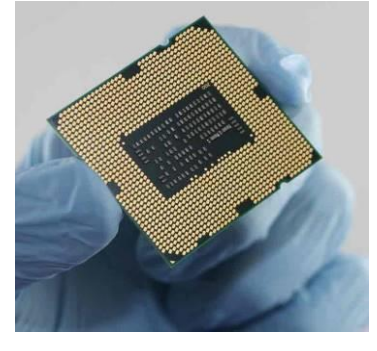

**Figure 2-21**

⚫ Scan the processor package's gold pads for any presence of foreign material. If necessary, the gold pads can be wiped clean with a soft lint-free cloth and isopropyl alcohol.

⚫ Prior to installing the processor, pay attention to the processor package's orientation by aligning the connection 1 indicator chamfers on the processor and the socket. Also make sure that the processor keying features (positioning notches) on both sides of the processor line up with the posts along the socket walls.

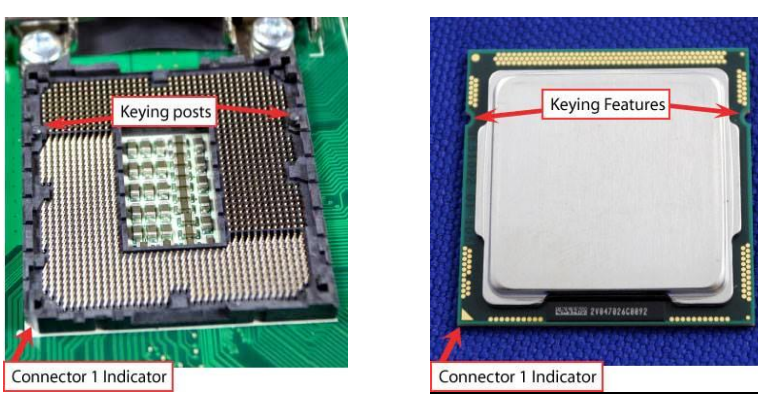

**Figure 2-22**

- ⚫ Grasp the processor with the thumb and index finger along the top and bottom edges.
- ⚫ The socket will have cutouts for your fingers to fit into.
- ⚫ While aiming the positioning notches on the processor with the posts on the socket walls, carefully place the processor into the socket body vertically.

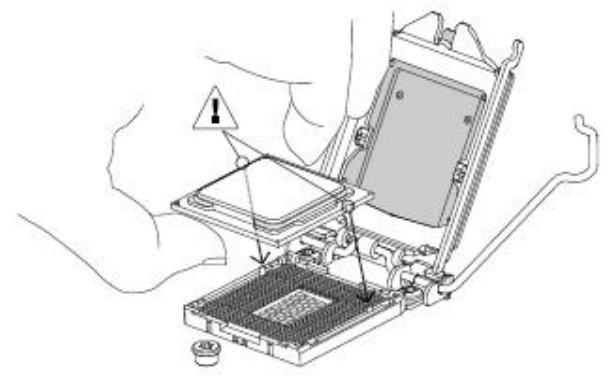

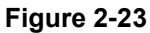

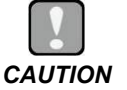

*To avoid damage, never touch the fragile contact pins of the socket and the processor at any time during installation.*

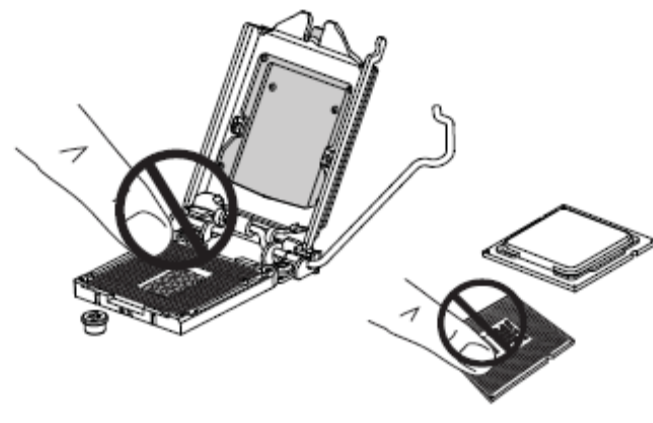

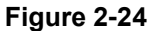

#### **Step 3 Close the socket**

- Remove the CPU protective cover from the load plate.
- ⚫ Gently lower the load plate. Make sure the load plate's front edge slides under the shoulder screw cap as the lever is lowered.
- ⚫ Latch the lever under the top plate's corner tab. Be cautious not to damage the motherboard with the tip of the lever.

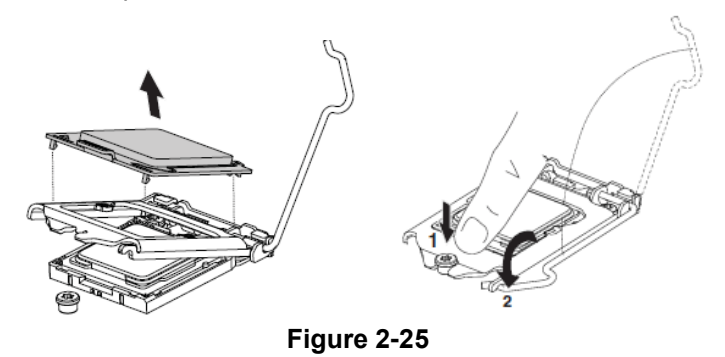

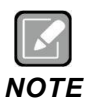

*Should the system unit need shipping for an RMA request, make sure to put the CPU protective cover back onto the CPU socket to protect the socket pins.*

## <span id="page-31-0"></span>**2.5.4 Connecting the Power Input**

The GOT321W-521 is equipped with a Phoenix type power connector which supports 12V/19V/24V DC. Please follow the signs on the power connector to connect to DC power source (see Figure 2-26 for reference).

#### **Figure 2-26: Power connector**

+: Power positive  $-$ : Power negative OPTION  $^{\circ}$ of<del>f:::::</del>/}c  $^{\circ}$  $\sigma$ 

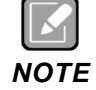

*The safety ground must be connected to ensure that the unit works appropriately.*

## **SECTION 3 AMI BIOS SETUP UTILITY**

<span id="page-32-0"></span>This section provides users with detailed descriptions about how to set up basic system configurations through the AMI BIOS setup utility.

## <span id="page-32-1"></span>**3.1 Starting**

To enter the setup screens, follow the steps below:

- 1. Turn on the computer and press the <Del> key immediately.
- 2. After pressing the <Del> key, the main BIOS setup menu displays. Users can access to other setup screens, such as the Advanced and Chipset menus, from the main BIOS setup menu.

## <span id="page-32-2"></span>**3.2 Navigation Keys**

The BIOS setup/utility uses a key-based navigation system called hot keys. Most of the BIOS setup utility hot keys can be used at any time during the setup navigation process. These keys include <F1>, <F2>, <Enter>, <ESC>, <Arrow> keys, and so on.

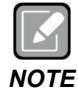

*Some of the navigation keys differ from one screen to another.*

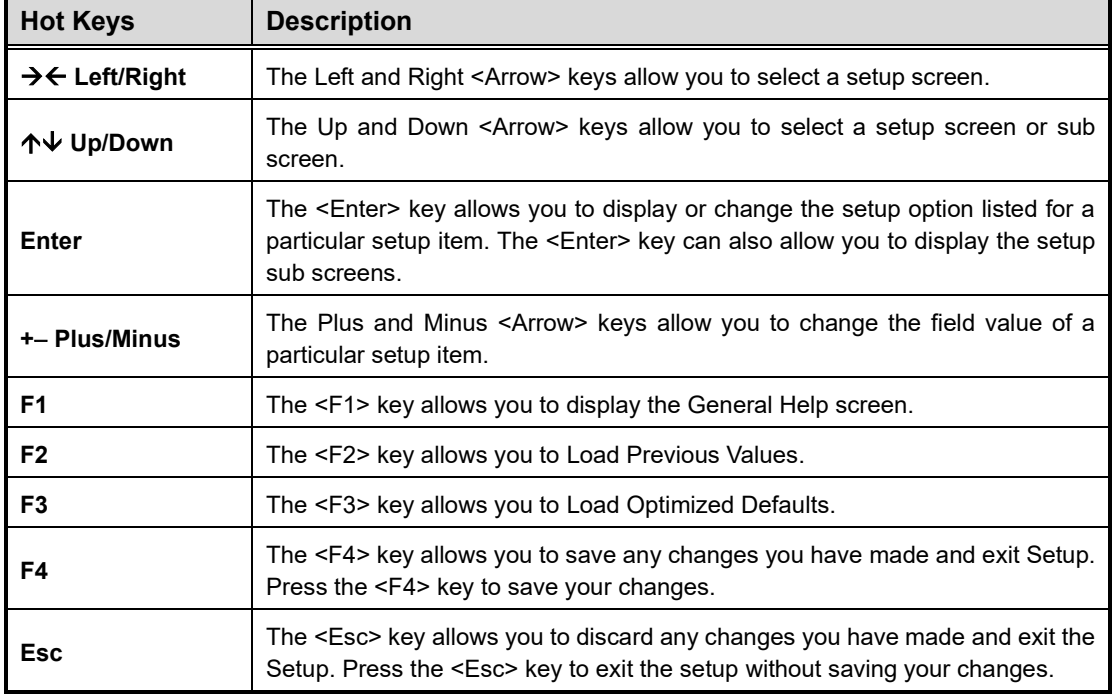

#### **Table 3-1 Descriptions of hot keys**

## <span id="page-33-0"></span>**3.3 Main Menu**

When you first enter the setup utility, you will enter the Main setup screen. You can always return to the Main setup screen by selecting the Main tab. System Time/Date can be set up as described below. The Main BIOS setup screen is shown below

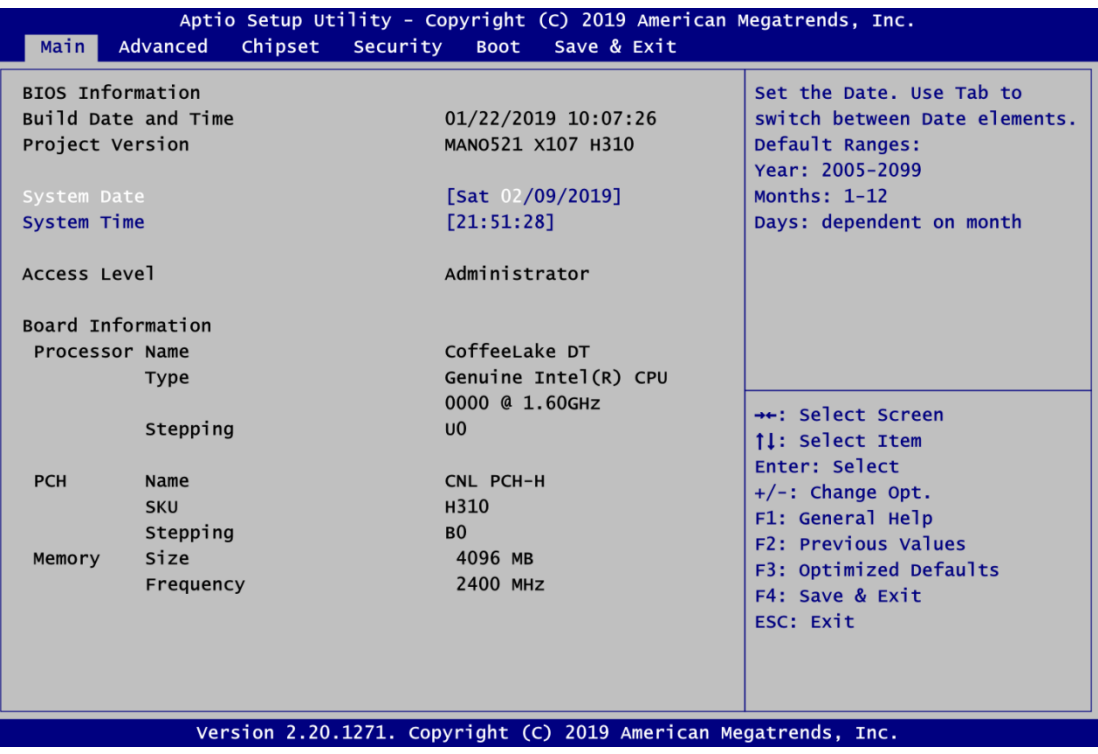

#### **BIOS Information**

Display the BIOS information.

#### **System Date/Time**

Use this option to change the system time and date. Highlight System Time or System Date using the <Arrow> keys. Enter new values through the keyboard. Press the <Tab> key or the <Arrow> keys to move between fields. The date must be entered in MM/DD/YY format. The time is entered in HH:MM:SS format.

#### **Access Level**

Display the access level of the current user.

#### **Board Information**

Display the board information.

## <span id="page-34-0"></span>**3.4 Advanced Menu**

The Advanced menu allows users to configure the CPU and other system devices. You can select any of the items in the left frame of the screen to go to the sub menus

- ► IT8625 Super IO Configuration
- ► Hardware Monitor
- ► Trusted Computing
- ► ACPI Settings
- ► CPU Configuration
- ► SATA and RST Configuration
- ► PCH-FW Configuration
- ► USB Configuration

For items marked with " $\blacktriangleright$ ", please press <Enter> for more options.

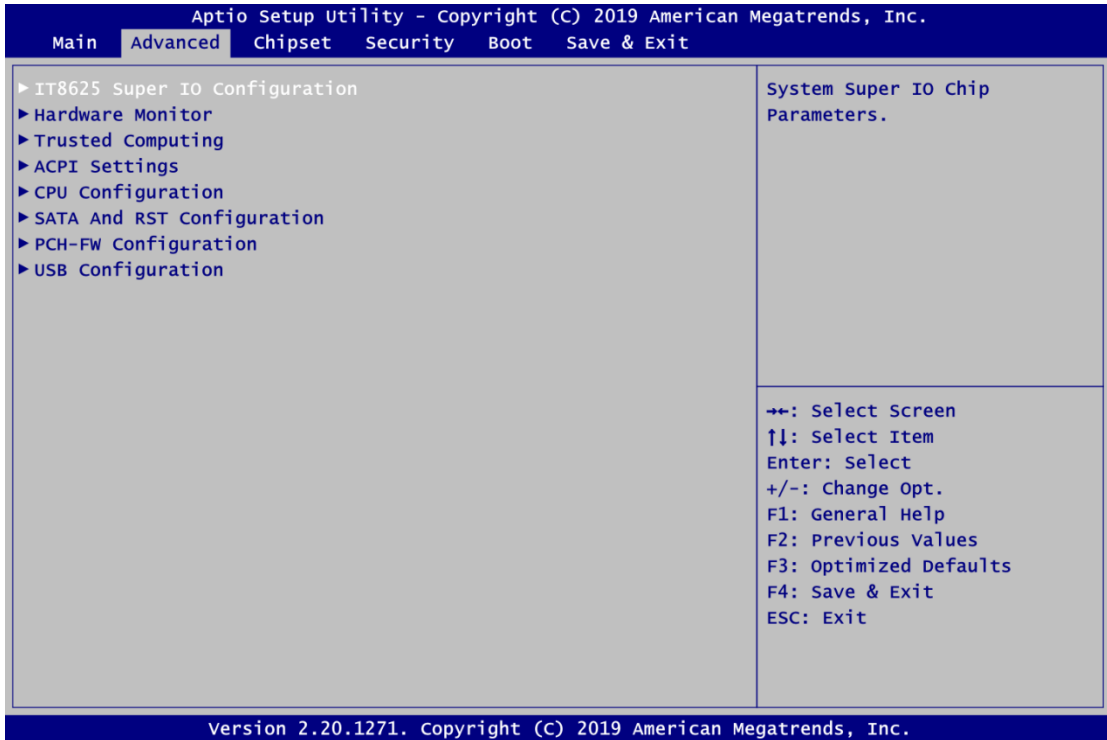

## <span id="page-35-0"></span>**3.4.1 IT8625 Super IO Configuration**

You can use this screen to select options for the Super IO Configuration, and change the value of the selected option. A description of the selected item appears on the right side of the screen. For items marked with " $\blacktriangleright$ ", please press <Enter> for more options.

#### **Serial Port 1~2 Configuration**

This option is used to enable or disable serial port 1~2

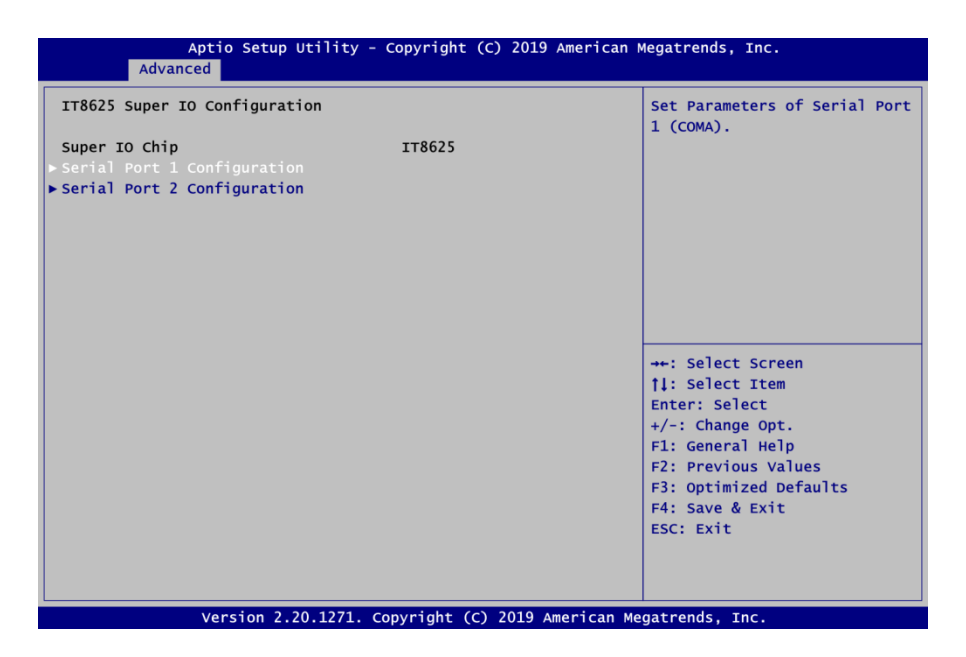

⚫ **Serial Port 1 Configuration**

#### **Serial Port**

Enable or disable serial port 1. The optimal setting for base I/O address is 3F8h and for interrupt request address is IRQ4.

#### **COM Port Type**

Use this item to set RS-232/422/485 communication mode.<br>Aptio setup utility - Copyright (C) 2019 American Megatrends, Inc. Advanced Serial Port 1 Configuration Enable or Disable Serial Port  $\text{(COM)}$ . Device settings  $TO=3F8H$ : TRO=4: COM Port Type  $[RS232]$ <sup>→←:</sup> Select Screen<br>↑↓: Select Item Enter: Select +/-: Change Opt. F1: General Help F2: Previous Values F3: Optimized Defaults F4: Save & Exit ESC: Exit Version 2.20.1271. Copyright (C) 2019 American Megatrends, Inc

#### ⚫ **Serial Port 2 Configuration**

#### **Serial Port**

Enable or disable serial port 2. The optimal setting for base I/O address is 2F8h and for interrupt request address is IRQ3

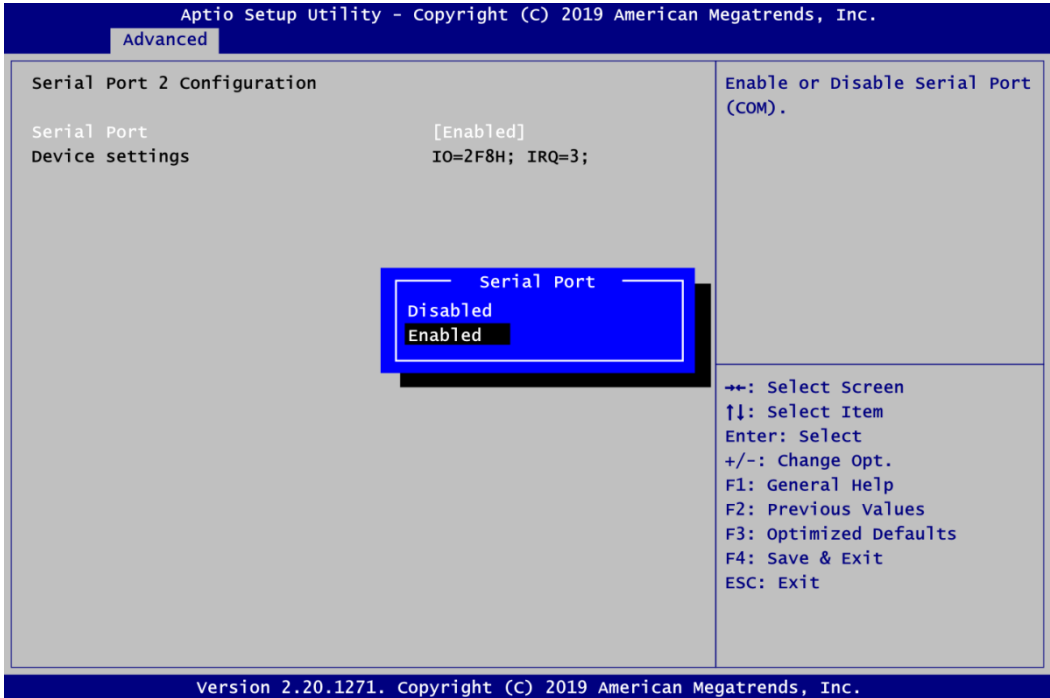

#### <span id="page-37-0"></span>**3.4.2 Hardware Monitor**

This screen monitors and displays the hardware health status of the system in real time, including system and CPU temperatures, cooling fan speed in RPM and system voltages (VCC\_CPU, +3.3V, +12V, +5V, +5V standby ,+3.3V standby and VBAT).

#### **Case Open**

Switch on or off case open

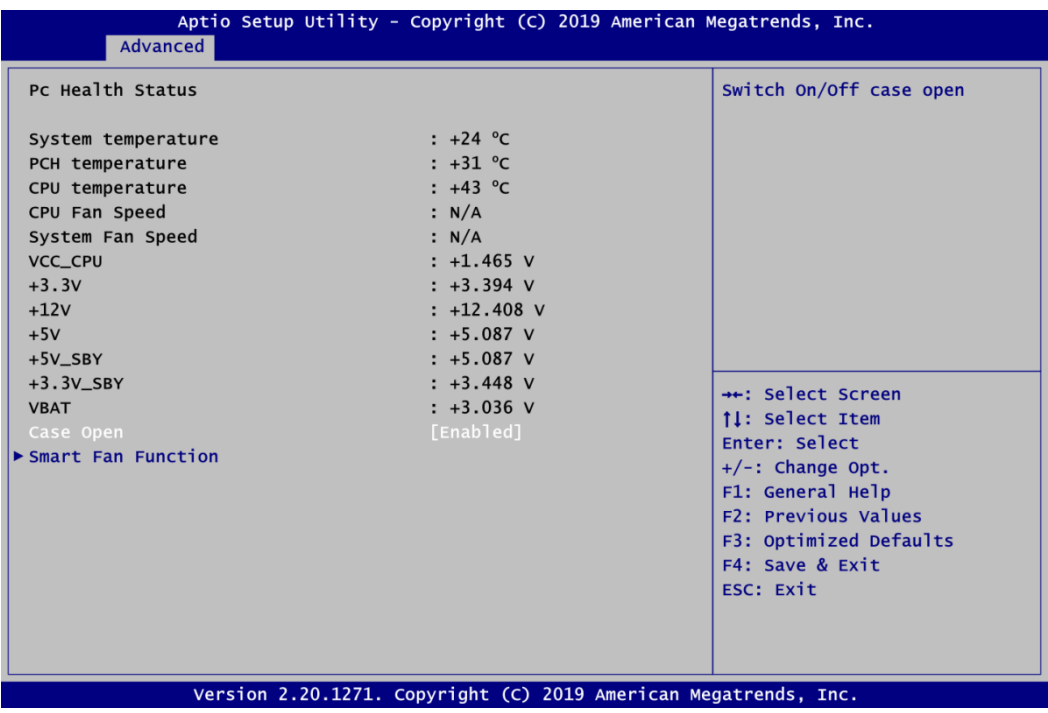

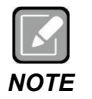

*The default case open setting for the Intel® Q370 SKU is disabled.*

### <span id="page-38-0"></span>**3.4.3 Trusted Computing**

If the user install a security device, such as TPM, the system will show the following TPM device information and functions for specifying the TPM settings.

#### **Security Device Support**

Enable or disable BIOS support for the security device. OS will not show security device. TCG EFI protocol and INT1A interface will not be available.

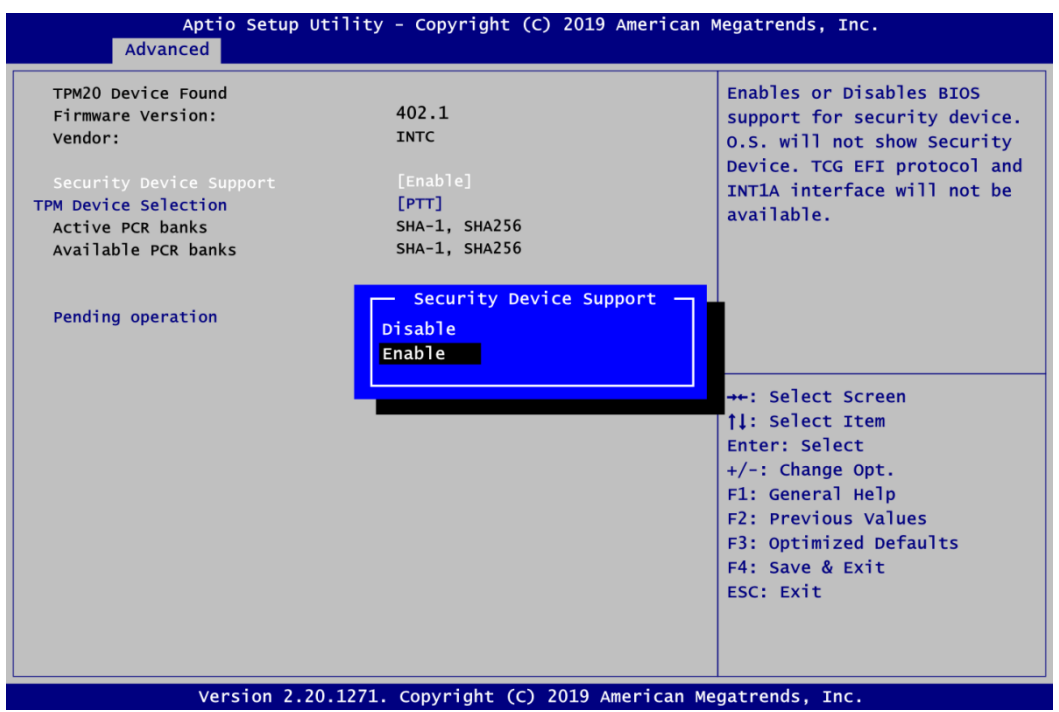

#### **TPM Device Selection**

Select a TPM device:

- dTPM: External extended Infineon's TPM

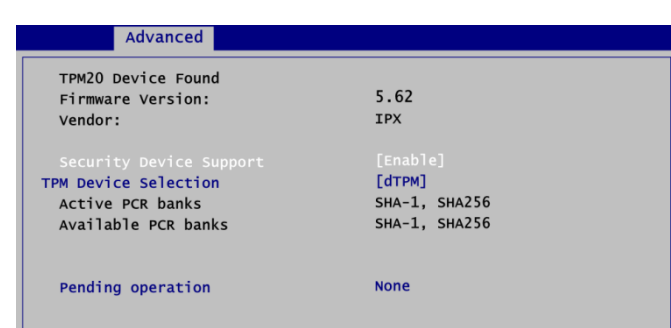

- PTT: Intel® built-in TPM.

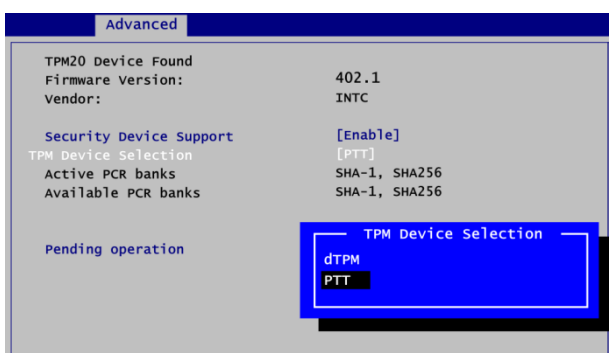

#### **Pending operation**

Schedule an operation for the security device, as shown in the image below.<br>- None<br>- TPM Clear: Clear all data secured by TPM.

- None
- TPM Clear: Clear all data secured by TPM.

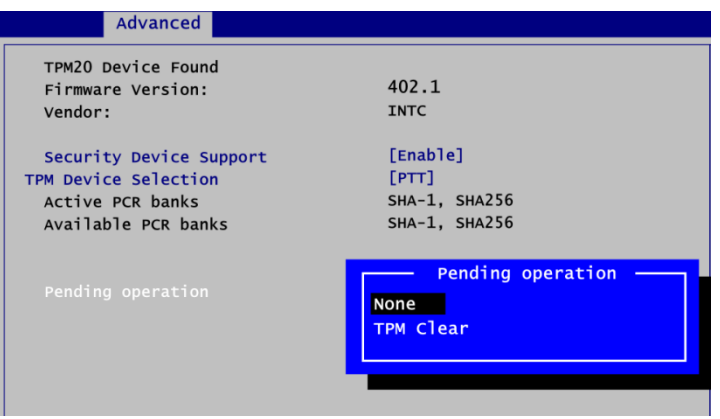

## <span id="page-40-0"></span>**3.4.4 ACPI Setting**

#### **ACPI Sleep State**

When the suspend button is pressed, the default ACPI (Advanced Configuration and Power Interface) sleep state is S3 (Suspend to RAM).

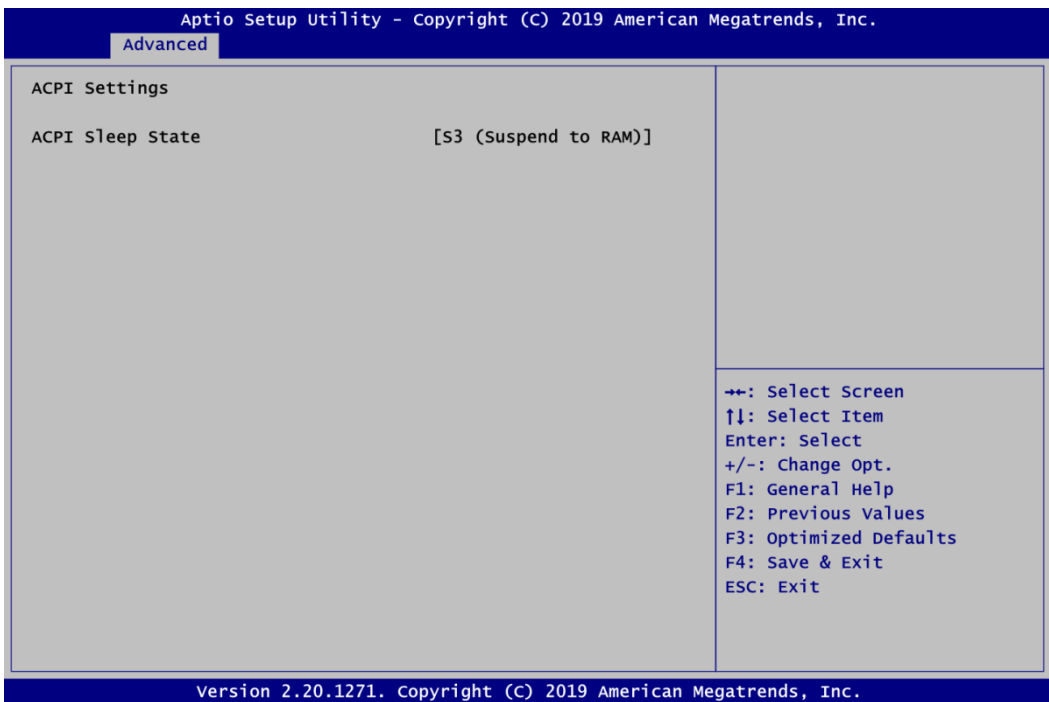

## <span id="page-41-0"></span>**3.4.5 CPU Configuration**

#### **Intel (VMX) Virtualization Technology**

Enable or disable Intel Virtualization Technology. When enabled, a VMM (Virtual Machine Mode) can utilize the additional hardware capabilities. It allows a platform to run multiple operating systems and applications independently, hence enabling a single computer system to work as several virtual systems.

Below shows a page of CPU configuration with item *Intel Virtualization Technology [enable/disable]* highlighted.

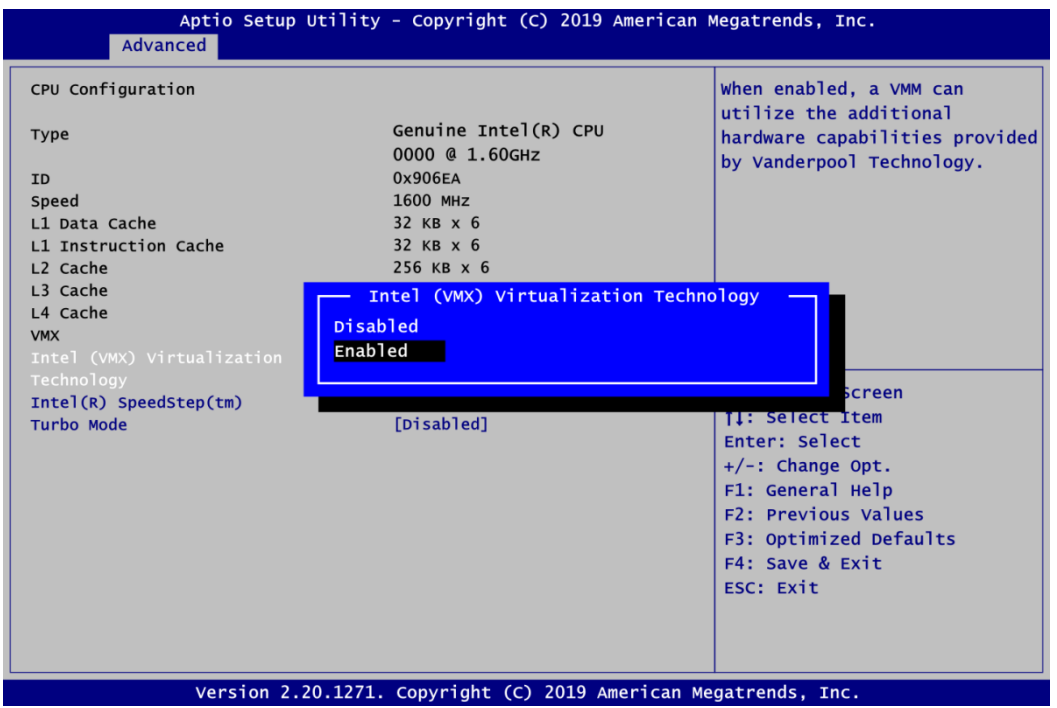

#### **Intel(R) SpeedStep(tm)**

Enable or disable Intel® SpeedStep, which allows the system to support more than two frequency ranges.

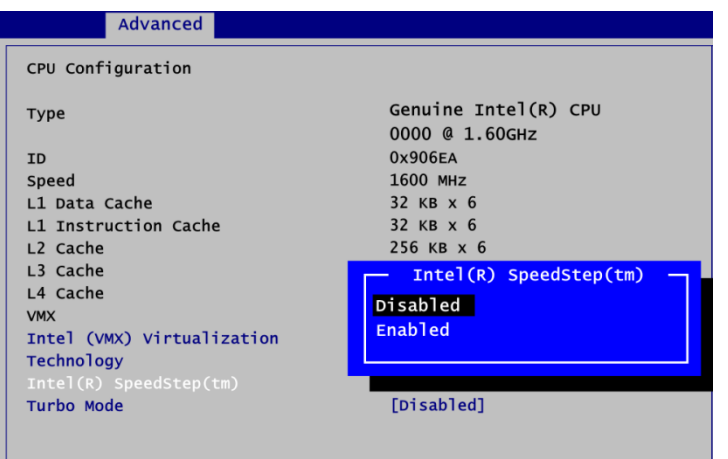

#### **Power Limitation Setting**

If the system power input is 12V DC, please enable the "**Limited at 20W when 12V-DC**" , the CPU TDP will be limited at 20W to avoid unexpected power off issues due to electric current overload.

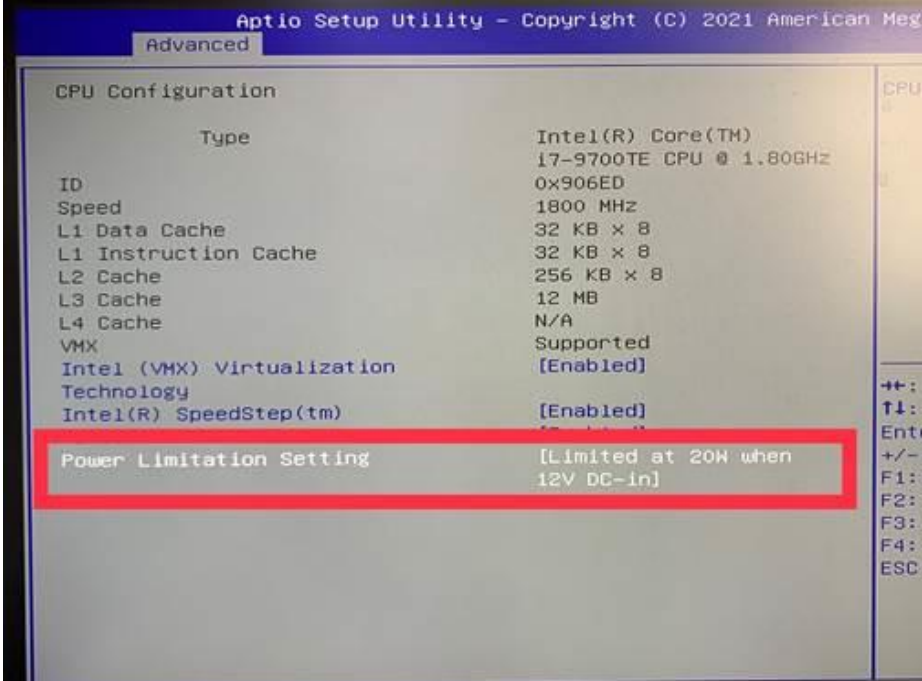

## <span id="page-42-0"></span>**3.4.6 SATA Configuration**

This screen allows users to select options for SATA Configuration, and change the value of the selected option.

#### **SATA Controller**

Highlight this item to enable or disable SATA Controller.

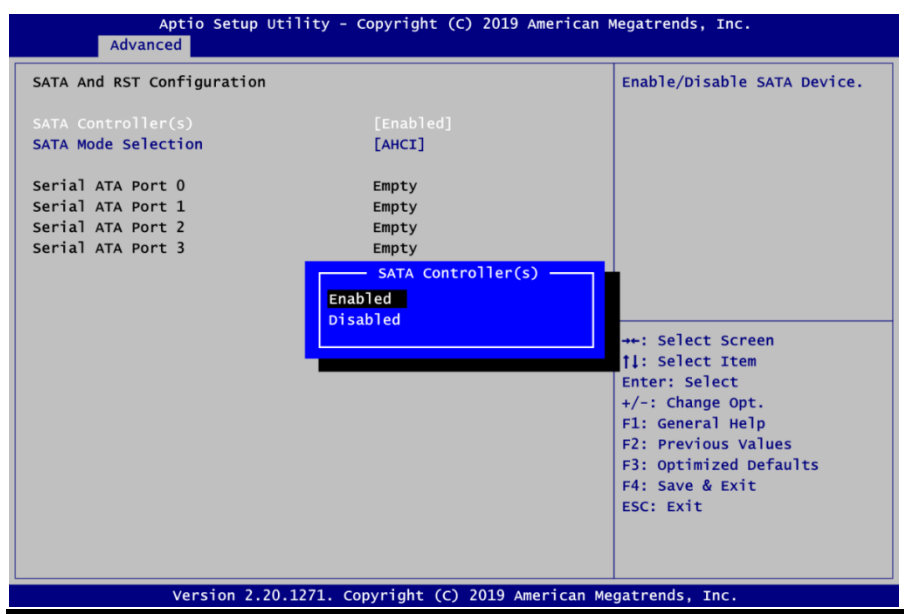

*AMI BIOS Setup Utility* 37

#### **SATA Mode Selection**

Use this function to determine how SATA controller(s) operate.

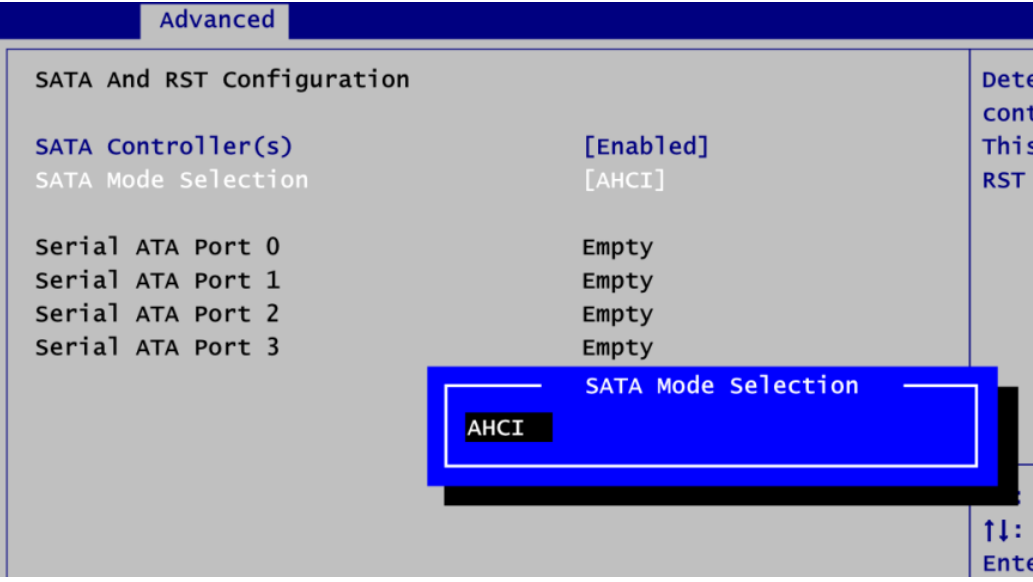

## <span id="page-43-0"></span>**3.4.7 PCH-FW Configuration**

This screen displays ME Firmware information.

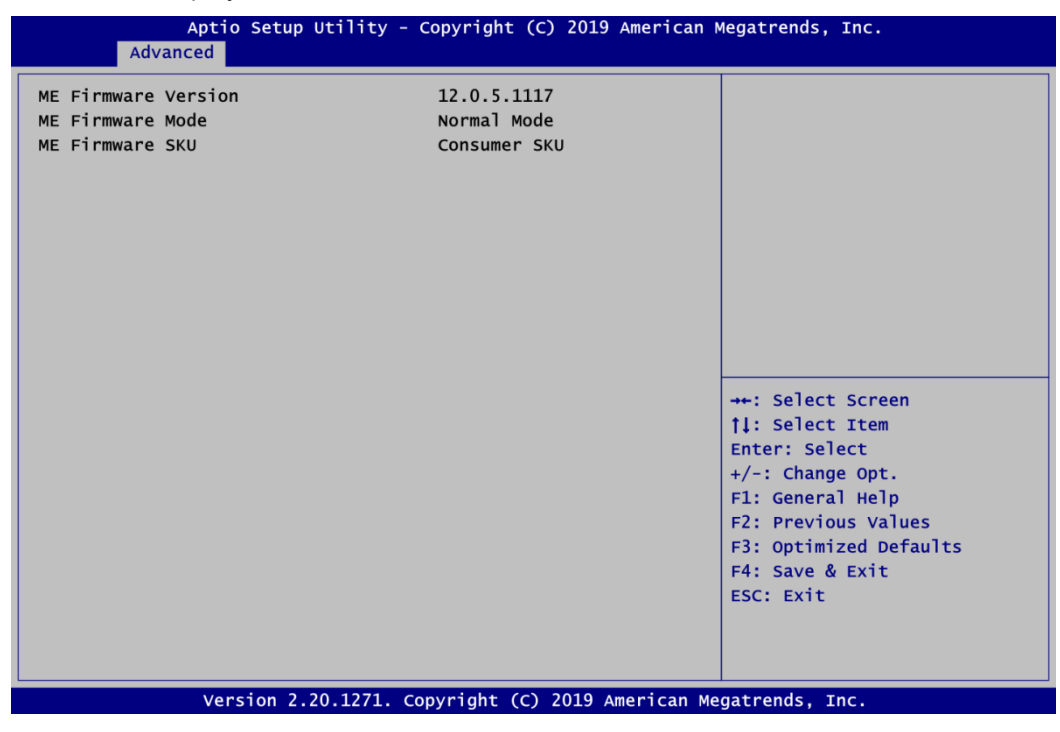

## <span id="page-44-0"></span>**3.4.8 USB Configuration**

Display all detected USB devices.

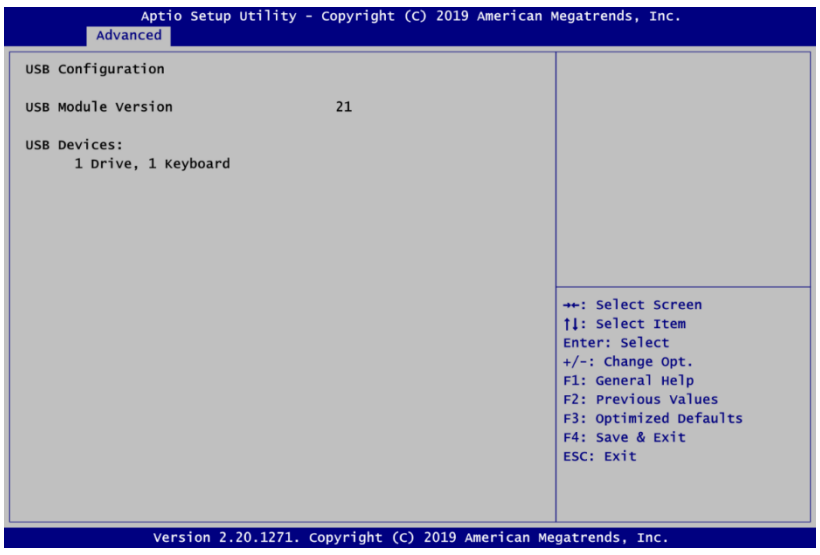

## <span id="page-44-1"></span>**3.5 Chipset Menu**

The Chipset menu allows users to change the advanced chipset settings. You can select any of the items in the left frame of the screen to go to the sub menus:

- ► System Agent (SA) Configuration
- ► PCH-IO Configuration

For items marked with " $\blacktriangleright$ ", please press <Enter> for more options.

#### <span id="page-44-2"></span>**3.5.1 System Agent (SA) Configuration**

This screen allows users to configure System Agent (SA) parameters. For items marked with " $\blacktriangleright$ ", please press <Enter> for more options.

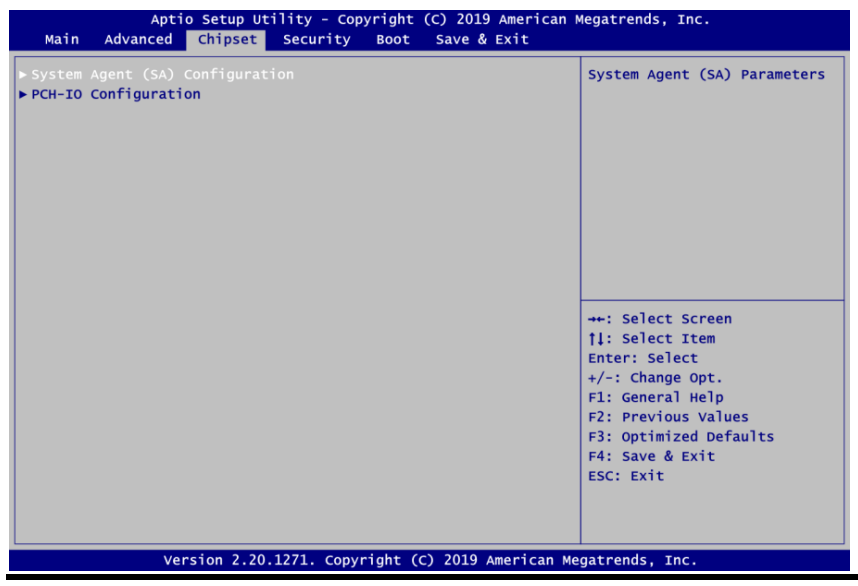

*AMI BIOS Setup Utility* 39

#### **Graphics Configuration**

Select to open sub menu for parameters related to graphics configuration.

#### **Memory Configuration**

Select to open sub menu for information related to system memory.

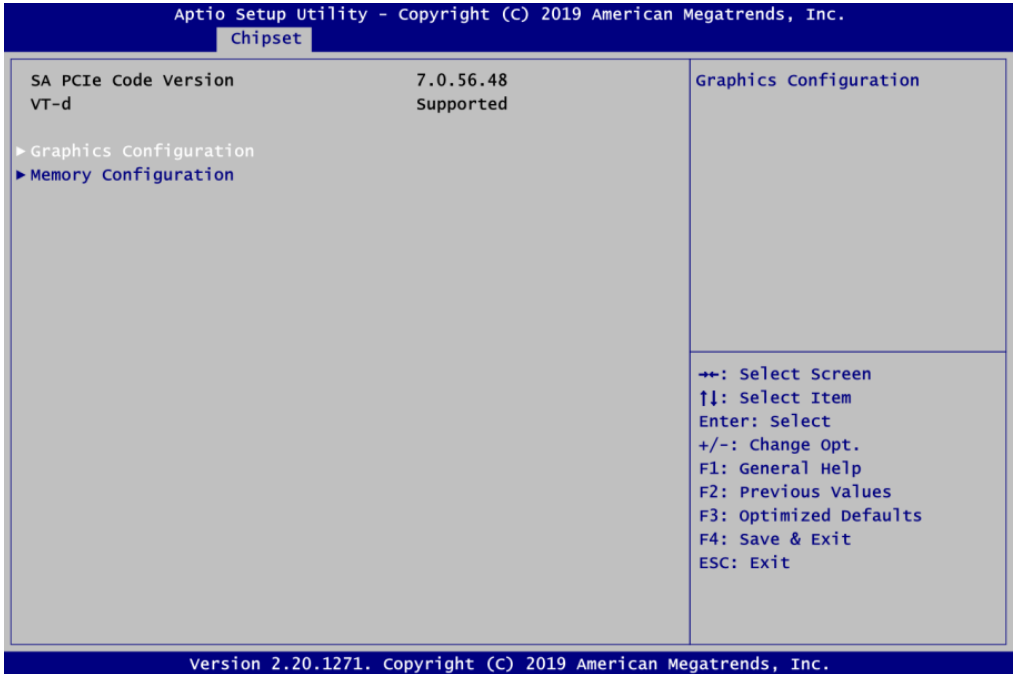

#### **Graphics Configuration**

#### **Primary IGFX Boot Display**

Select the video device which will be activated during POST (Power-On Self Test). The secondary boot display selection will appear based on your selection.

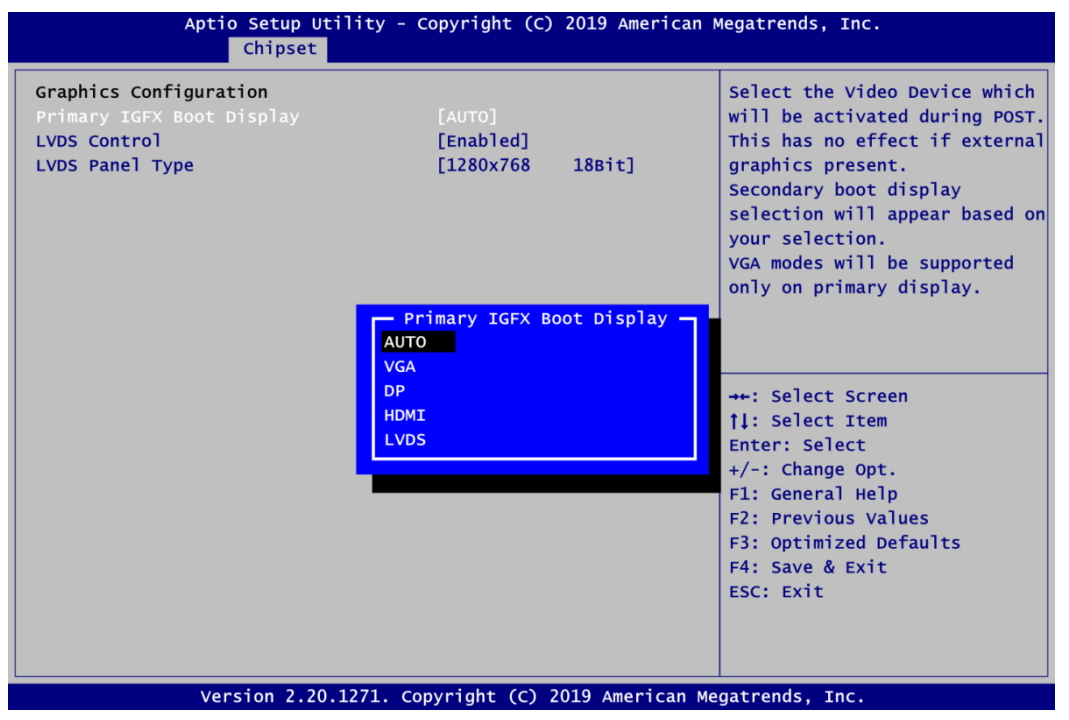

#### **Secondary IGFX Boot Display**

After selecting other than "AUTO" on "Primary IGFX Boot Display", the Secondary IGFX Boot Display will show up and its options are DP and HDMI.

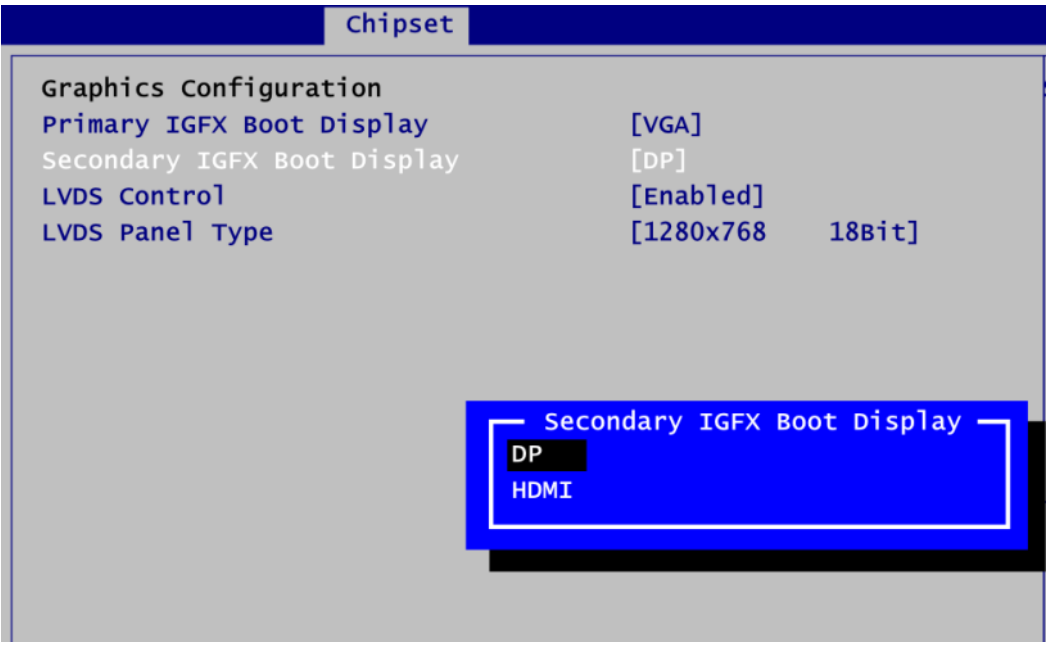

#### **LVDS Control**

Enable or disable LVDS Control. When installing Linux OS and if DP, HDMI or VGA display is connected to your system, make sure to set this option to Disabled.

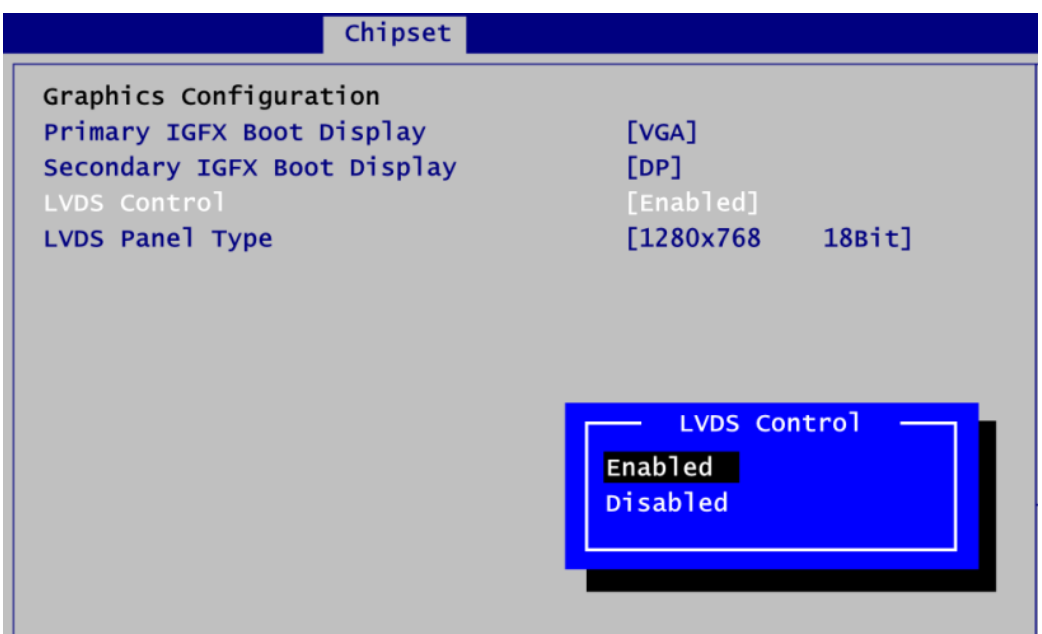

#### **LVDS Panel Type**

The resolution of GOT321W-521 is fix on 1920 x 1080 48 bit.

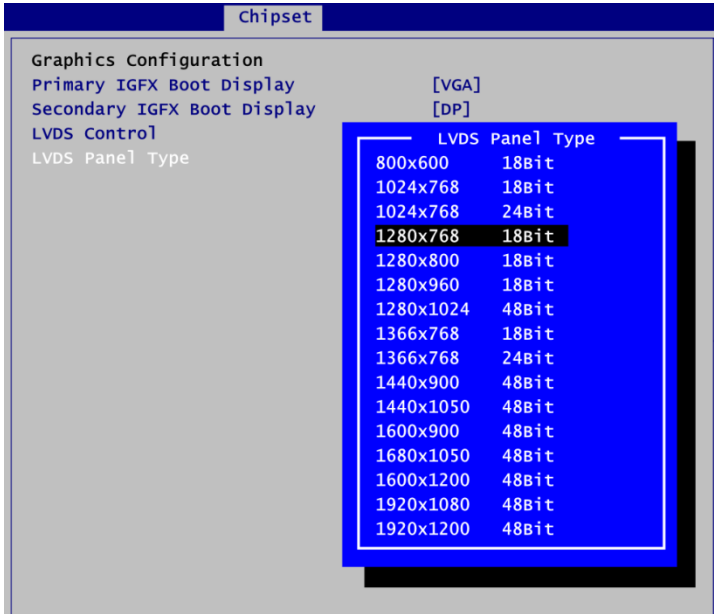

#### **Brightness Setting**

This option appears only when LVDS panel is connected. It allows user to adjust the brightness level of the LVDS panel.

ı

- Range: 0~255
- Default: 255

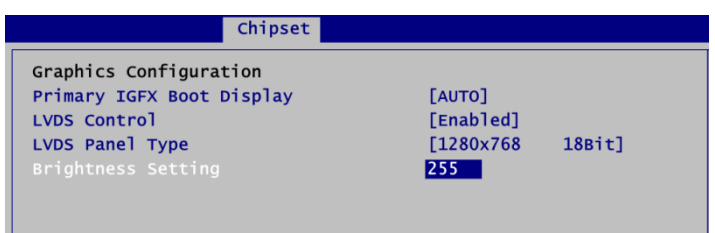

#### **Memory Configuration**

This screen shows the system memory information.

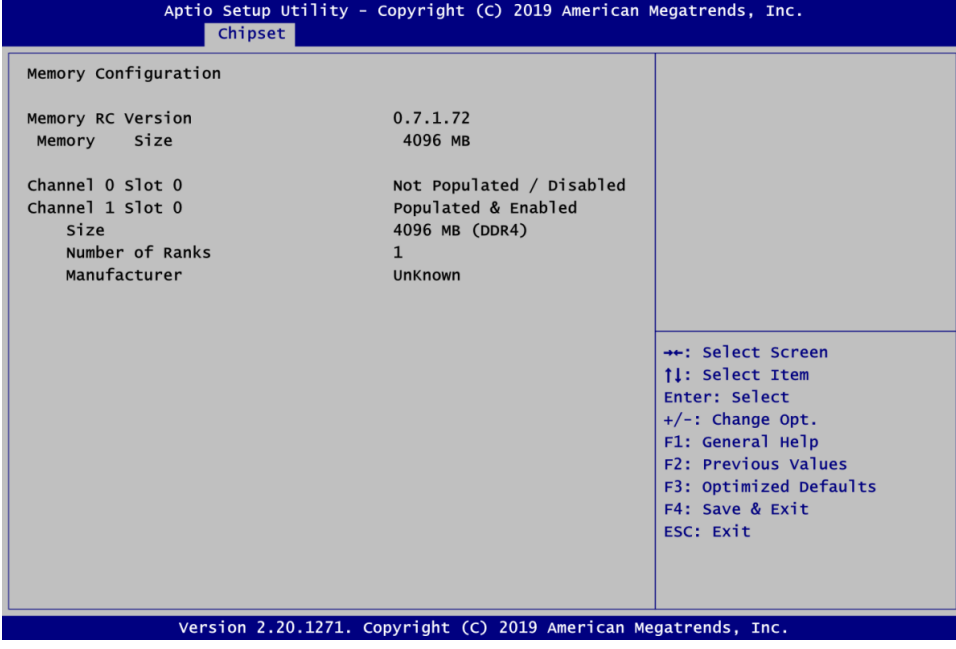

#### **PCH-IO Configuration**

This screen allows you to set PCH parameters.

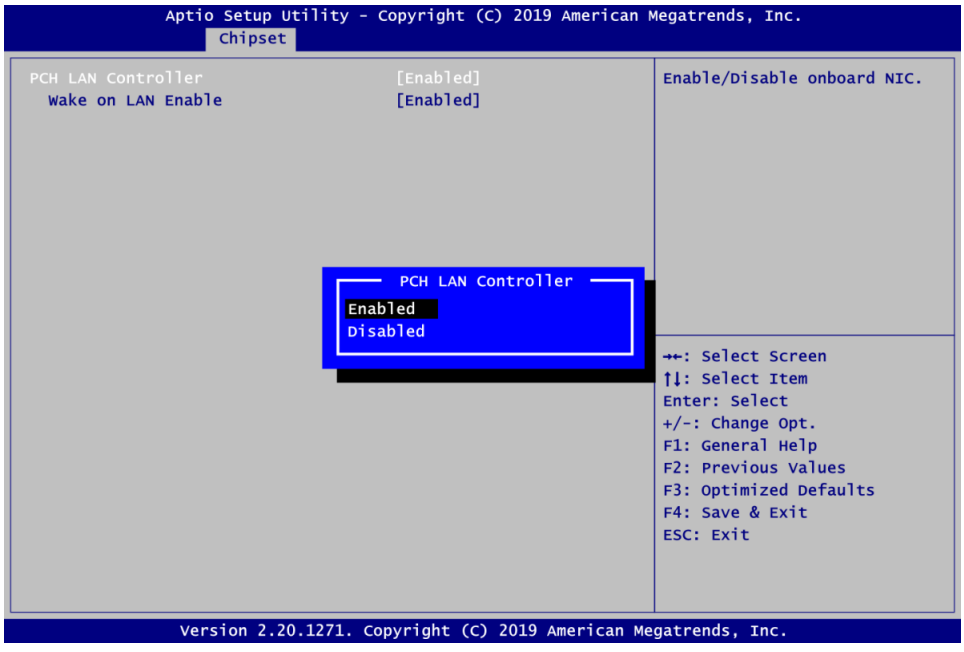

#### **PCH LAN Controller**

Enable or disable onboard PCH LAN controller.

#### **Wake on LAN Enable**

After enabling PCH LAN Controller, enable or disable integrated LAN to wake the system.

## <span id="page-49-0"></span>**3.6 Security Menu**

The Security menu allows users to change the security settings for the system.

- ⚫ **Administrator Password** Set administrator password.
- ⚫ **User Password** Set user password.

#### **Figure 3-15 Security Menu**

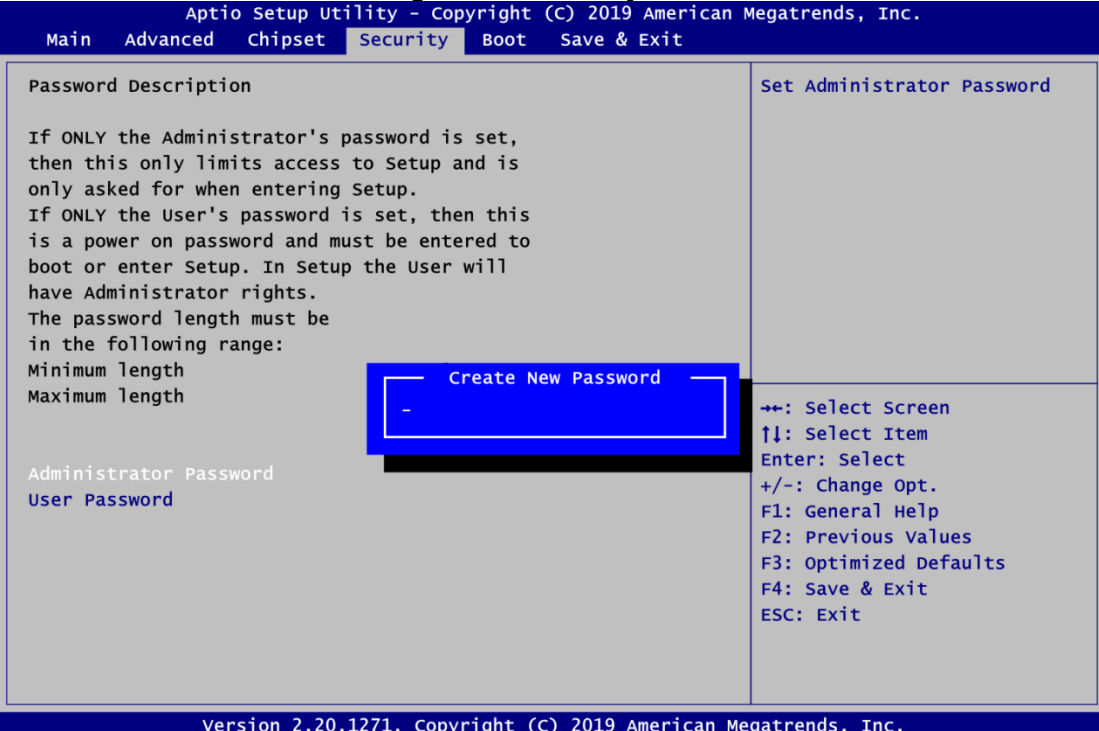

## <span id="page-50-0"></span>**3.7 Boot Menu**

#### ⚫ **Setup Prompt Timeout**

Number of seconds to wait for setup activation key. 65535(0xFFFF) means indefinite waiting.

- ⚫ **Bootup NumLock State** Use this item to select the power-on state for the keyboard NumLock.
- ⚫ **Quiet Boot**

Select to display either POST output messages or a splash screen during boot-up.

The Boot menu allows users to change boot options of the system.

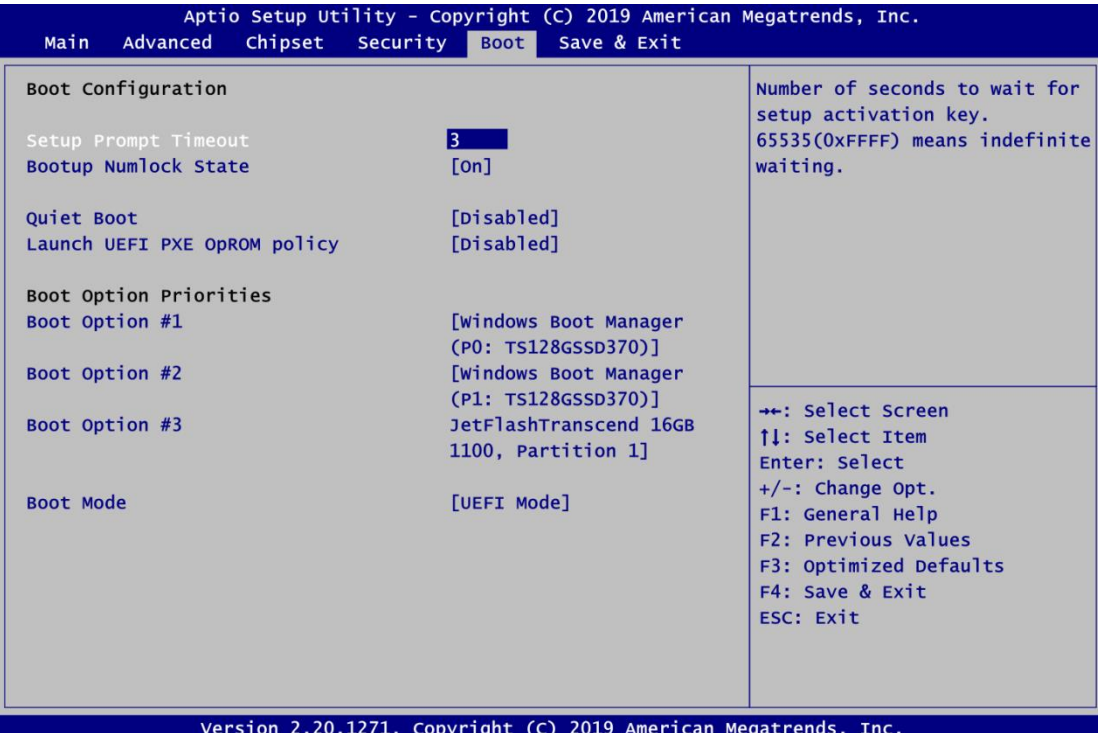

#### ⚫ **Launch UEFI PXE OpROM policy**

Control the execution of UEFI PXE OpROM. When enabled, you may select I219, I211 or Disabled as PXE LAN port.

#### ⚫ **Boot Option Priorities**

These are settings for boot priority. Specify the boot device priority sequence from the available devices.

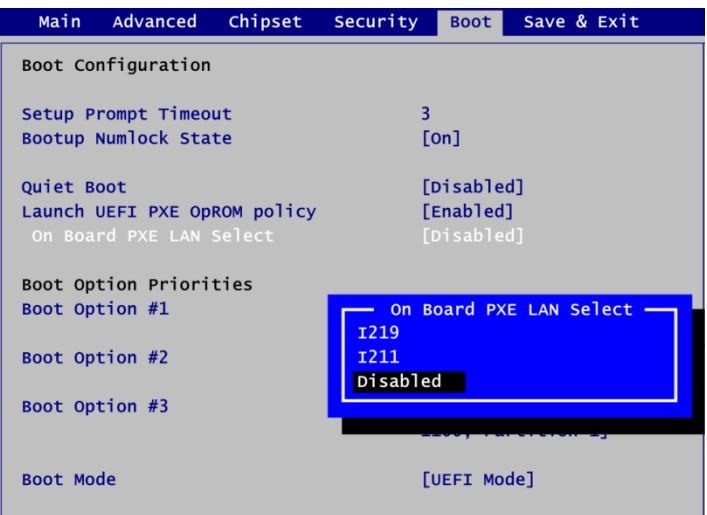

#### ⚫ **Boot Mode**

Use this option for boot mode settings.

- UEFI Boot: Select support to boot any UEFI-capable OS.
- Legacy Boot: Select support to boot non UEFI-capable OS that requires a legacy BIOS interface.

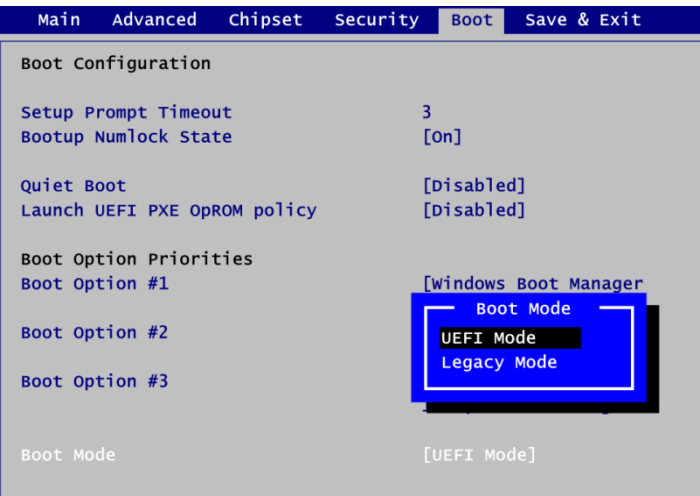

## <span id="page-52-0"></span>**3.8 Save & Exit Menu**

The Save & Exit menu allows users to load your system configuration with optimal or fail-safe default values.

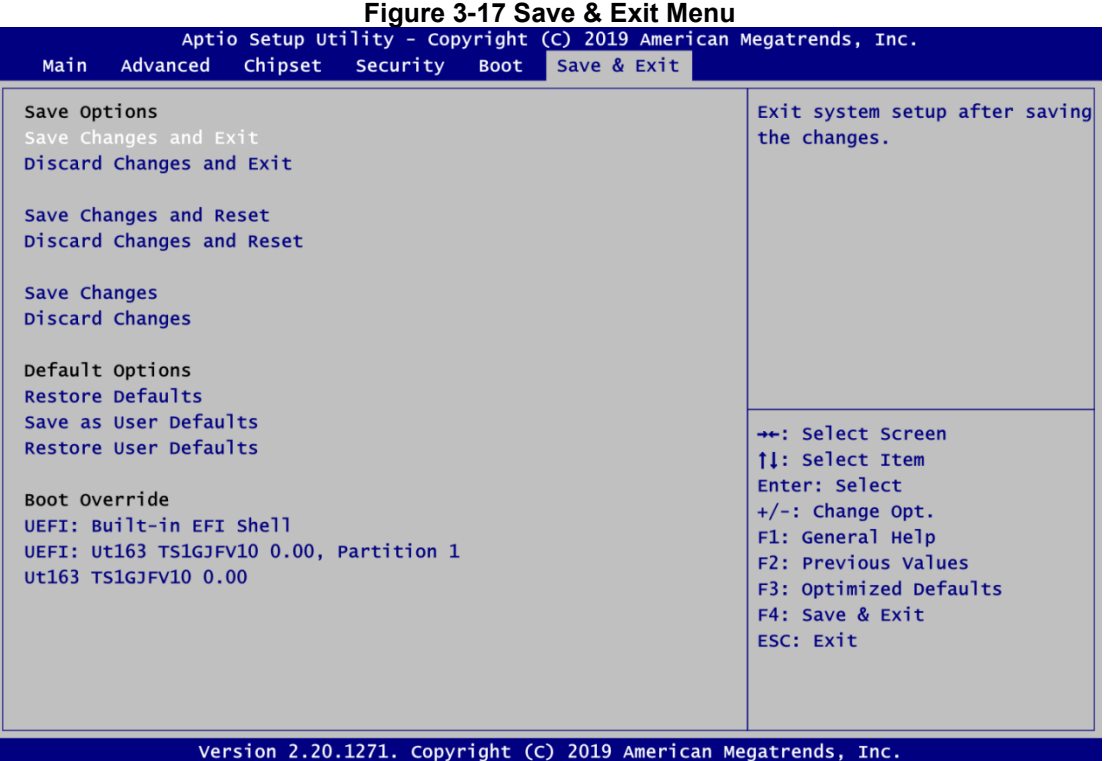

#### ⚫ **Save Changes and Exit**

When you have completed the system configuration changes, select this option to leave Setup and return to Main Menu. Select Save Changes and Exit from the Save & Exit menu and press <Enter>. Select Yes to save changes and exit.

#### ⚫ **Discard Changes and Exit**

Select this option to quit Setup without making any permanent changes to the system configuration and return to Main Menu. Select Discard Changes and Exit from the Save & Exit menu and press <Enter>. Select Yes to discard changes and exit.

#### ⚫ **Save Changes and Reset**

When you have completed the system configuration changes, select this option to leave Setup and reboot the computer so the new system configuration parameters can take effect. Select Save Changes and Reset from the Save & Exit menu and press <Enter>. Select Yes to save changes and reset.

#### ⚫ **Discard Changes and Reset**

Select this option to quit Setup without making any permanent changes to the system configuration and reboot the computer. Select Discard Changes and Reset from the Save & Exit menu and press <Enter>. Select Yes to discard changes and reset.

#### ⚫ **Save Changes**

When you have completed the system configuration changes, select this option to save changes. Select Save Changes from the Save & Exit menu and press <Enter>. Select Yes to save changes.

#### ⚫ **Discard Changes**

Select this option to quit Setup without making any permanent changes to the system configuration. Select Discard Changes from the Save & Exit menu and press <Enter>. Select Yes to discard changes.

#### ⚫ **Restore Defaults**

It automatically sets all Setup options to a complete set of default settings when you select this option. Select Restore Defaults from the Save & Exit menu and press <Enter>.

#### ⚫ **Save as User Defaults**

Select this option to save system configuration changes done so far as User Defaults. Select Save as User Defaults from the Save & Exit menu and press <Enter>.

#### ⚫ **Restore User Defaults**

It automatically sets all Setup options to a complete set of User Defaults when you select this option. Select Restore User Defaults from the Save & Exit menu and press <Enter>.

#### ⚫ **Boot Override**

Select a drive to immediately boot that device regardless of the current boot order.

## **SECTION 4 DRIVER and INSTALLATION**

## <span id="page-54-1"></span><span id="page-54-0"></span>**4.1 Operating System**

The GOT321W-521 is compatible with operating systems Windows 10 and Windows 10 IoT Enterprise. To facilitate the installation of system drivers, please carefully read the instructions in this section before any of such installation.

## <span id="page-54-2"></span>**4.1.1 Driver CD Content**

Please download the following GOT312W-521 driver from Axiomtek's official website

- 01.Intel chipset
- 02.Intel Graphic\_25.20.100.6615
- **1** 03.Intel Lan\_23.2
- **04.Intel ME**
- **1** 05. Realtek\_Audio\_6.0.1.8504
- **1** 06. Intel SerallO
- **D** 07. Intel IRST

## <span id="page-55-0"></span>**4.2 Touch Screen**

The GOT321W-521 adopts a projected capacitive multi-touch screen of which specifications are listed below. The touch driver will be installed automatically to allow the user to operate the touch panel using two-finger touch functions on the Windows 10 and Windows 10 IoT Enterprise environments.

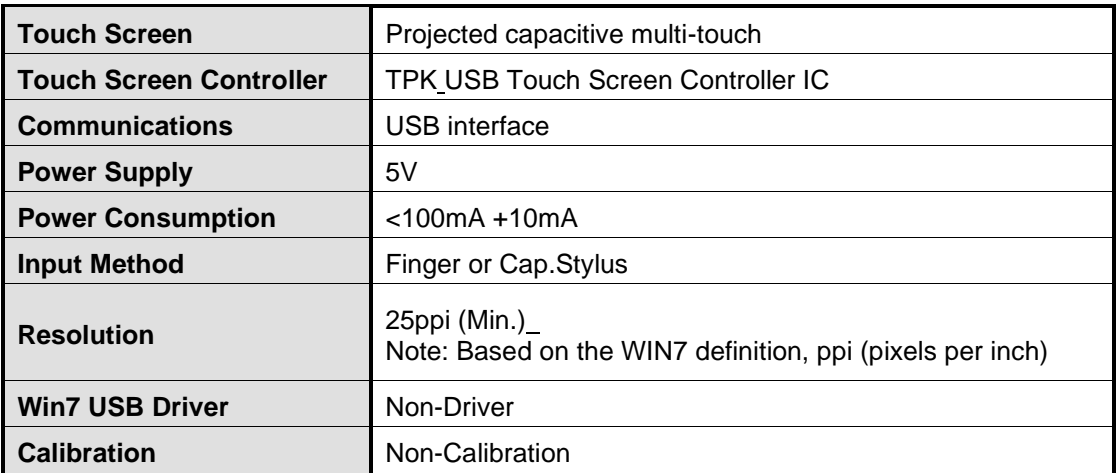

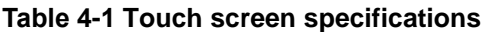

## **APPENDIX A WATCHDOG TIMER**

## <span id="page-56-1"></span><span id="page-56-0"></span>**A.1 About Watchdog Timer**

Software stability is a major issue in most application. Some embedded systems are not watched by human for 24 hours. It is usually too slow to wait for someone to reboot when computer hangs. The systems need to be able to reset automatically when things go wrong. The watchdog timer gives us solutions in this regard.

The watchdog timer is a counter that triggers a system reset when it counts down to zero from a preset value. The software starts counter with an initial value and must reset it periodically. If the counter ever reaches zero which means the software has crashed, the system will reboot.

## <span id="page-56-2"></span>**A.2 Sample Program**

- 1. Enter **ADU**, and press <F4> to select the **superior ITE**
- 2. **PORT** setting **002E, 002F**
- 3. Address **07h** setting **07 GPIO**
- 4. Address **72h** to set the countdown, for example Sec: **C0**, Min: **40**
- 5. Address **73h** set the countdown time, for example 10sec: **0A**

**This page is intentionally left blank.**

## **APPENDIX B iAMT SETTINGS**

<span id="page-58-0"></span>Utilizing built-in platform capabilities and popular third-party management and security applications, the Intel® Active Management Technology (Intel® iAMT) has significantly lowered a major barrier to IT management efficiency, helping IT professionals discover, repair and better protect their networked computing assets.

In order to utilize Intel® iAMT you must enter the ME BIOS (<Ctrl + P> during system startup), change the ME BIOS password, and then select "Intel® iAMT" as the manageability feature.

## <span id="page-58-1"></span>**B.1 Entering MEBx**

- 1. You must go to BIOS to enable iAMT function.
- 2. Exit from BIOS after starting iAMT, and press <Ctrl + P> to enter MEBx Setting.

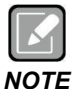

*Press <Ctrl + P> before the screen pops out.*

## <span id="page-58-2"></span>**B.2 Set and Change Password**

1. You will be asked to set a password when first logging in. The default password is "admin".

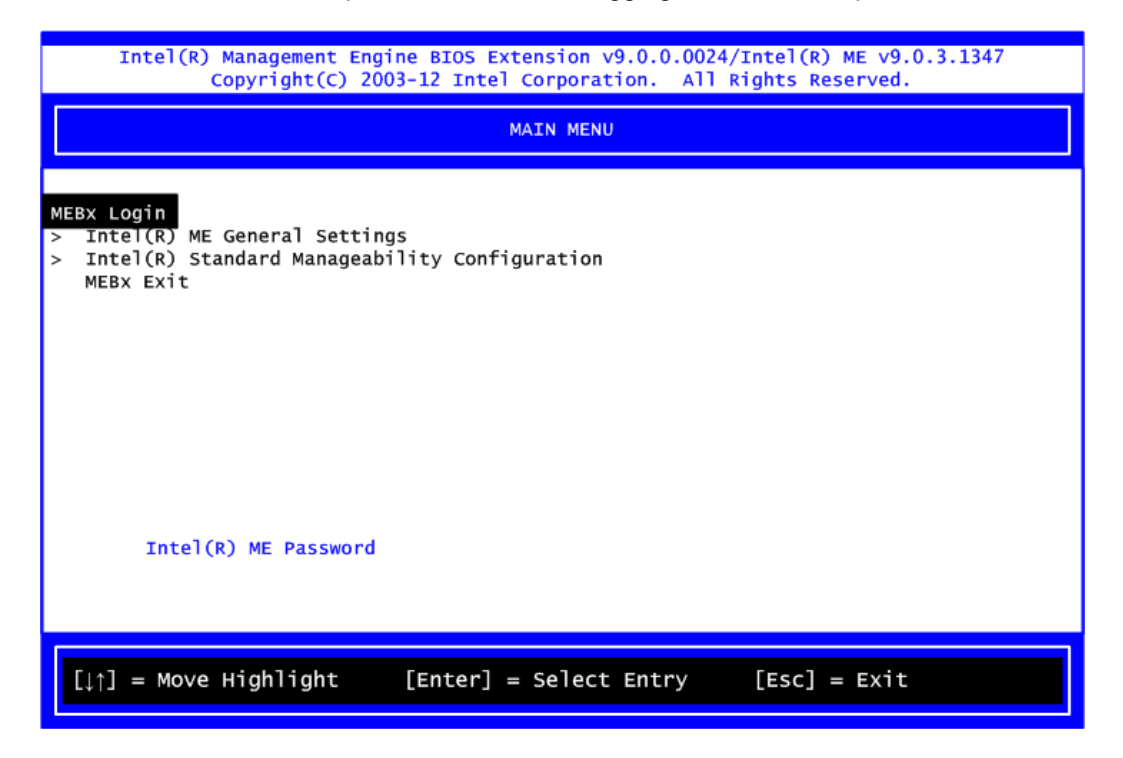

2. You will be asked to change the password before setting ME.

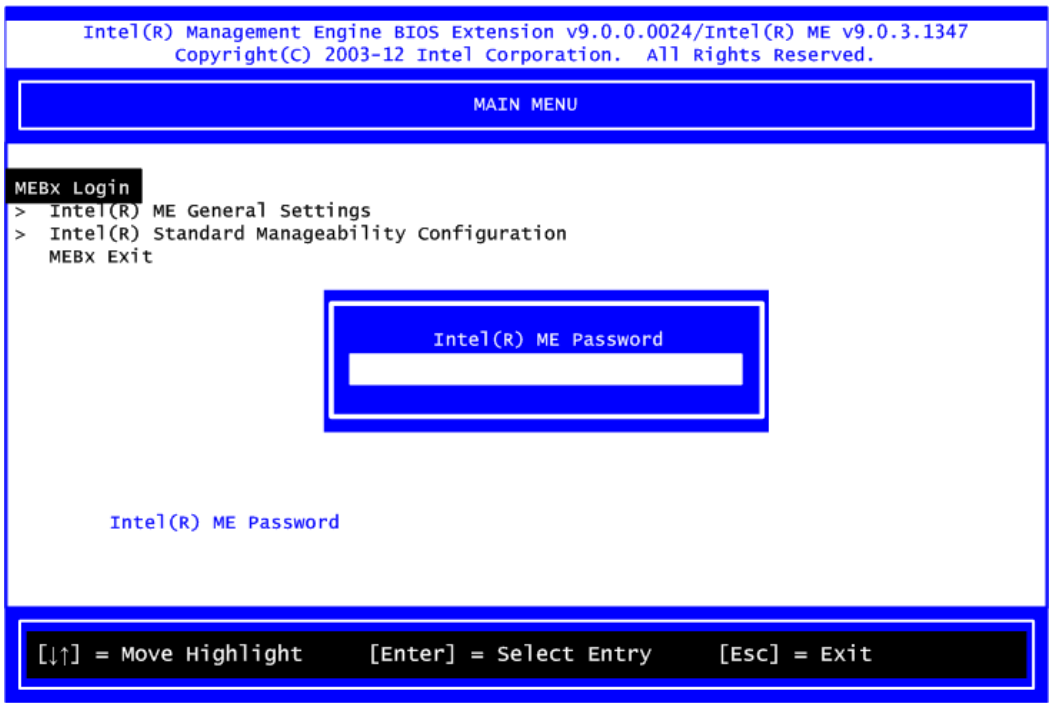

- 3. You must confirm your new password while revising. The new password must consist of eight characters, including at least:
	- One upper case
	- One lower case
	- ⚫ One number
	- One special symbol, such as  $!$  \$ or ;  $\cdot$  (except  $\cdot$  ",)

The default value demonstrates an example of a valid password: **!!11qqQQ** Underline ( **\_** ) and space are valid characters, but they won't increase password strength.

## <span id="page-60-0"></span>**B.3 iAMT Settings**

1. Select Intel® iAMT configuration and press <Enter>.

![](_page_60_Picture_36.jpeg)

2. Select Network Setup to configure iAMT.

![](_page_60_Picture_37.jpeg)

3. Select TCP/IP to enter the Network Setup menu. Select DHCP Mode and set it to Disabled.

![](_page_61_Picture_27.jpeg)

- 4. If DHCP Mode is disabled, set the following settings:
	- ⚫ IP address
	- Subnet mask

![](_page_62_Picture_60.jpeg)

5. Return to Intel® iAMT Configuration, then select Activate Network Access and press <Enter>.

![](_page_62_Picture_61.jpeg)

6. Exit from MEBx after completing the iAMT settings.

## <span id="page-63-0"></span>**B.4 iAMT Web Console**

1. On a web browser, type http://(IP ADDRESS):16992, which connects to iAMT Web.

Example: [http://10.1.40.214:16992](http://10.1.40.214:16992/)

![](_page_63_Picture_50.jpeg)

2. To log on, you will be required to type in your username and password for access to the Web.

USER: admin (default value) PASS: (MEBx password)

3. Enter the iAMT Web.

![](_page_64_Picture_37.jpeg)

4. Click Remote Control, and select commands on the right side.

![](_page_64_Picture_38.jpeg)

5. When you have finished using the iAMT Web console, close the Web browser.

**This page is intentionally left blank.**